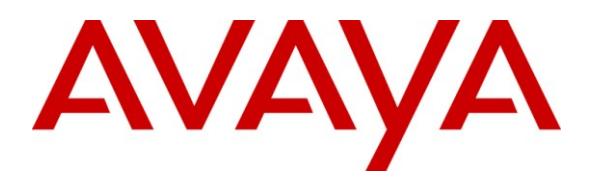

**Avaya Solution & Interoperability Test Lab**

# **Application Notes for Retia ReDat Recording System with Avaya Aura® Communication Manager and Avaya Aura® Application Enablement Services Using Single Step Conference – Issue 1.0**

## **Abstract**

These Application Notes describe the configuration steps required for Retia ReDat recording system to interoperate with Avaya Aura® Communication Manager using Avaya Aura® Application Enablement Services (AES) Device, Media, and Call Control (DMCC) interface using Single Step Conference to capture the media associated with the monitored endpoints for call recording.

Information in these Application Notes has been obtained through compliance testing and additional technical discussions. Testing was conducted via the DevConnect Program at the Avaya Solution and Interoperability Test Lab.

# **1. Introduction**

These Application Notes describe the configuration used to enable the Retia ReDat recording system to interoperate with Avaya Aura® Communication Manager and Avaya Aura® Application Enablement Services. The ReDat system offers various methods of voice recording. For the purpose of the tests described by these Application Notes, the Single Step Conference recording method was used.

MRR; Reviewed: SPOC 2/21/2011

Solution & Interoperability Test Lab Application Notes ©2011 Avaya Inc. All Rights Reserved.

ReDat can be configured to monitor specific local endpoints, and record calls made to or from those endpoints. Calls between or among local endpoints which are each monitored produce multiple voice files: one for each monitored endpoint.

## <span id="page-1-0"></span>**1.1. Interoperability Compliance Testing**

The following tests were performed as part of the compliance testing:

- The following test scenarios were used to test the various ReDat features:
- o Basic call
- o Hold/retrieve
- o Transfer / Blind transfer
- o Conferencing
- o Hunt group calls
- o Calls to/from bridged appearances
- ReDat's robustness was tested by verifying its ability to recover from interruptions to its external connections including:
	- o The LAN connection between ReDat and the network
	- o The connection of the PBX to the network
- ReDat's robustness was further tested by verifying its ability to recover from power interruptions to the following components:
	- o The ReDat server
	- o The Avaya Aura® Communication Manager Server to which the ReDat is attached.

## **1.2. Support**

Support for ReDat is available at:

<http://www.redat.cz/en/contacts/>

# **2. Reference Configuration**

The following diagram shows the configuration used for compliance testing**.** 

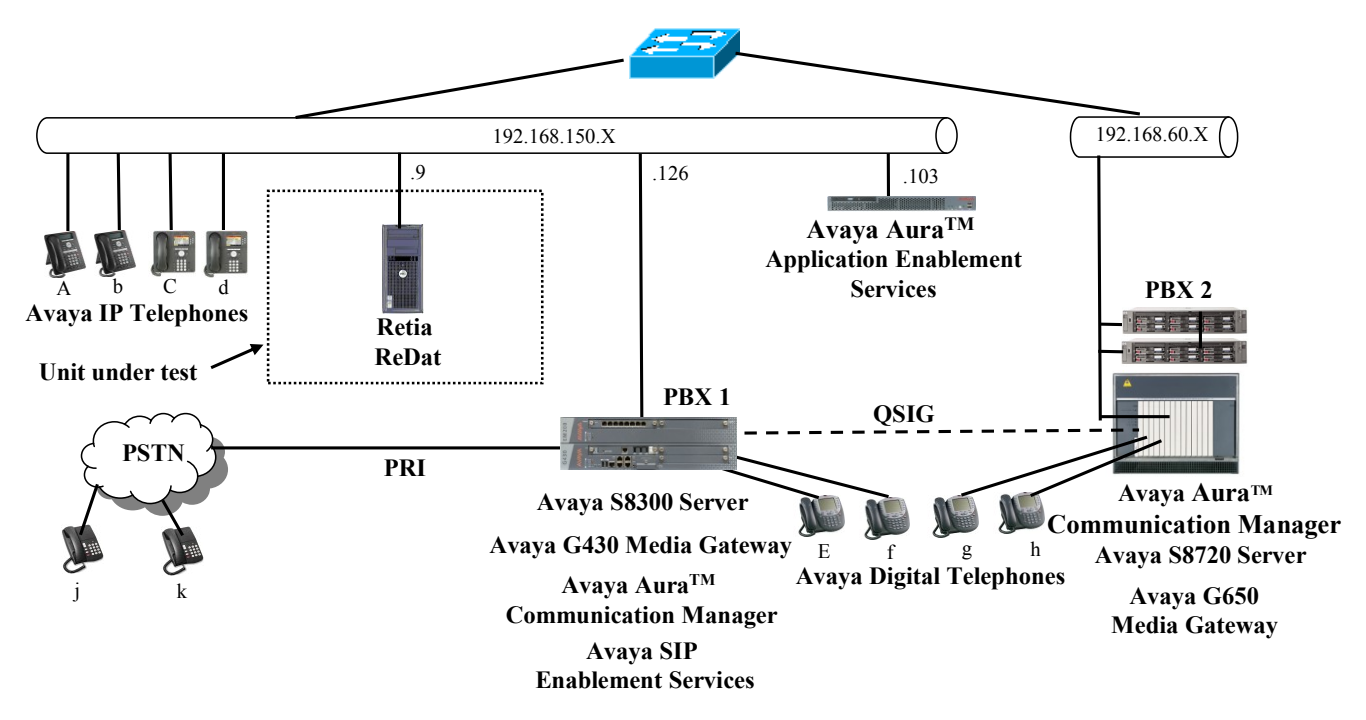

**Figure 1**: **ReDat Test Configuration**

In the above diagram, the Retia ReDat records voice conversations from telephones attached to PBX 1. The TSAPI and DMCC services provided by Application Enablement Services are used to monitor call activity and capture voice streams associated with PBX 1. The Retia ReDat is attached to PBX 1 via the local area network. PBX 2 is included in the configuration solely to test the ability to monitor conversations which traverse a trunk to a networked PBX. The stations attached to PBX 2 are not monitored by Retia ReDat.

When a call is to be recorded, the ReDat system uses the Avaya Aura<sup>®</sup> Communication Manager Single Step Conference feature to initiate monitoring for calls which it wishes to record. The voice stream for such calls is received via the LAN interface to PBX 1.

The PBX 2 system is attached to PBX 1 via an IP/QSIG interface, and is used as a networked PBX system. This allows remote networked telephones (g, h) to be included in the test.

The telephones depicted in these Application Notes are designated by an upper case letter if configured to be monitored by the ReDat system. A lower case letter designates those terminals which have been configured not to be monitored or are possibly unable to be monitored.

The following table contains additional information about each of the telephones shown in Figure 1. A <sup>"\*\*"</sup> in the "Monitored" column indicated that the telephone is monitored by the ReDat voice recorder.

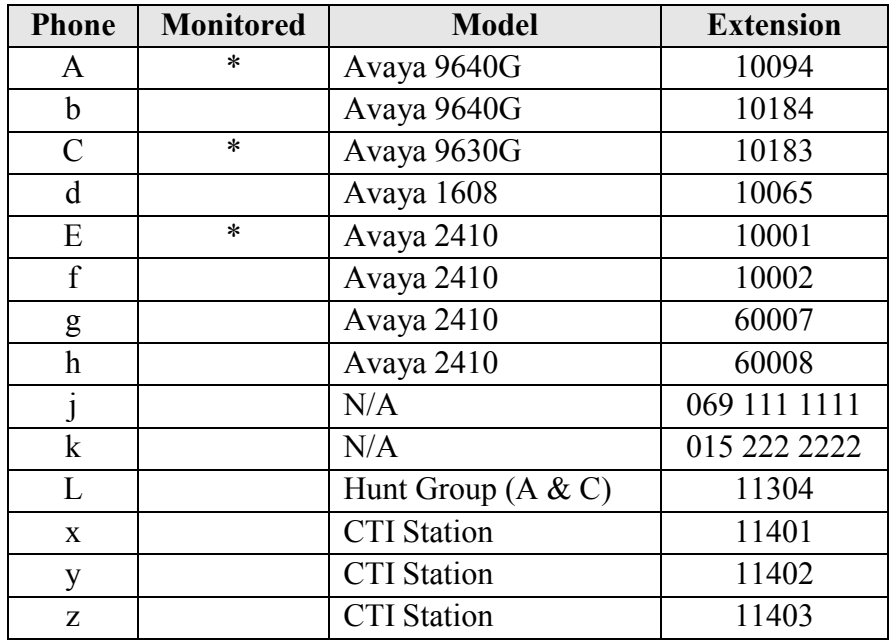

**Table 1: Device Monitor Configuration**

# <span id="page-3-0"></span>**3. Equipment and Software Validated**

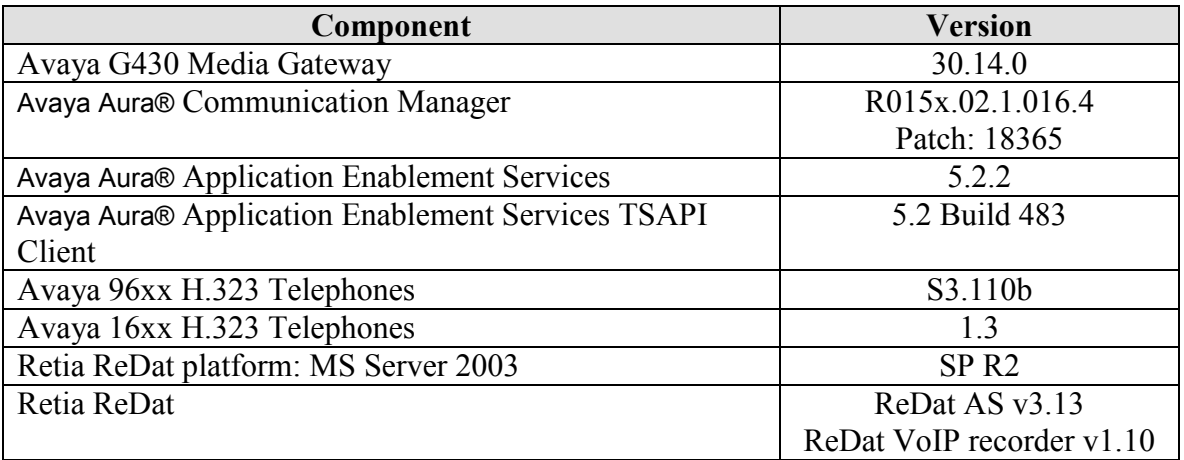

### **Table 2: Hardware/Software Component Versions**

# **4. Configure Avaya Aura® Communication Manager**

The configuration information in this section covers only  $PBX \, 1$  – the system to which the ReDat voice recorder is attached.

The configuration and verification operations illustrated in this section were all performed using the Avaya Aura® Communication Manager System Administration Terminal (SAT).

The information provided in this section describes the configuration of Avaya Aura® Communication Manager for this solution. For all other provisioning information, such as installation and configuration, please refer to the product documentation in references **[\[1\]](#page-30-0)** and **[\[2\]](#page-30-1)**.

## **4.1. Verify system-parameters customer-options**

Use the **display system-parameters customer options** command to verify that Communication Manager is configured to meet the minimum requirements to run ReDat. Those items shown in **bold** indicate required values or minimum capacity requirements. If these are not met in the configuration, please contact an Avaya representative for further assistance.

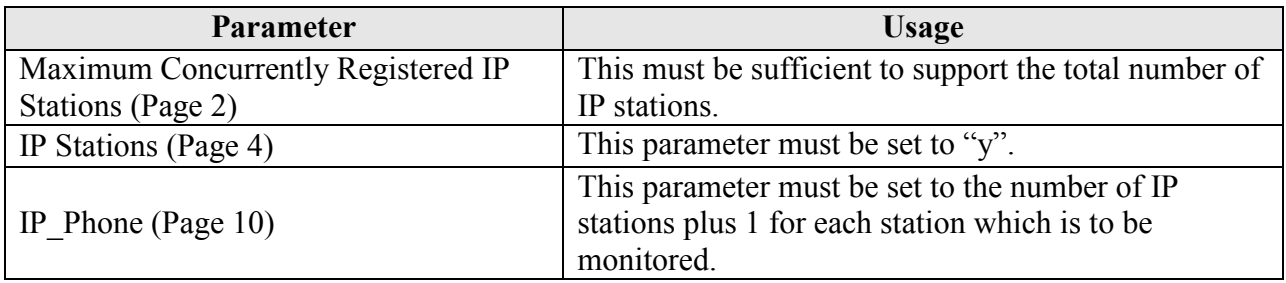

#### **Table 3: System-Parameters Customer-Options Parameters**

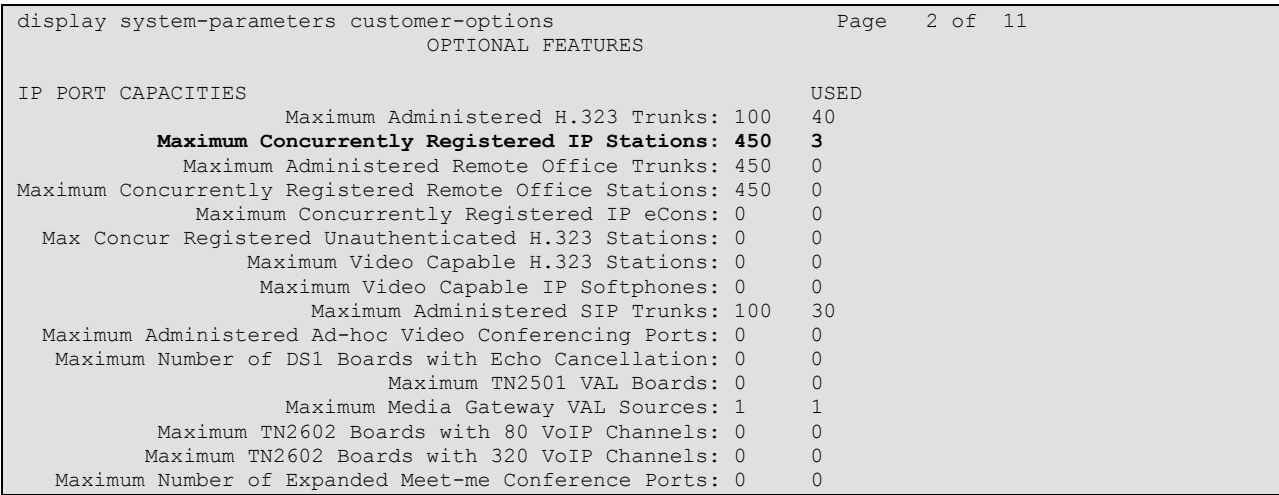

Solution & Interoperability Test Lab Application Notes ©2010 Avaya Inc. All Rights Reserved.

MRR; Reviewed: SPOC 8/14/2008

### **Figure 2: System-Parameters Customer-Options Screen, Page 2**

| display system-parameters customer-options | Page 4 of 11<br>OPTIONAL FEATURES       |
|--------------------------------------------|-----------------------------------------|
|                                            |                                         |
| Emergency Access to Attendant? y           | IP Stations? y                          |
| Enable 'dadmin' Login? y                   |                                         |
| Enhanced Conferencing? n                   | ISDN Feature Plus? n                    |
| Enhanced EC500? v                          | ISDN/SIP Network Call Redirection? n    |
| Enterprise Survivable Server? n            | ISDN-BRI Trunks? y                      |
| Enterprise Wide Licensing? n               | ISDN-PRI? v                             |
| ESS Administration? n                      | Local Survivable Processor? n           |
| Extended Cvg/Fwd Admin? y                  | Malicious Call Trace? n                 |
| External Device Alarm Admin? n             | Media Encryption Over IP? n             |
| Five Port Networks Max Per MCC? n          | Mode Code for Centralized Voice Mail? n |
| Flexible Billing? n                        |                                         |
| Forced Entry of Account Codes? n           | Multifrequency Signaling? y             |
| Global Call Classification? n              | Multimedia Call Handling (Basic)? n     |
| Hospitality (Basic)? y                     | Multimedia Call Handling (Enhanced)? n  |
| Hospitality (G3V3 Enhancements)? n         | Multimedia IP SIP Trunking? n           |
| IP Trunks? v                               |                                         |
|                                            |                                         |
| IP Attendant Consoles? n                   |                                         |

**Figure 3: System-Parameters Customer-Options Screen, Page 4**

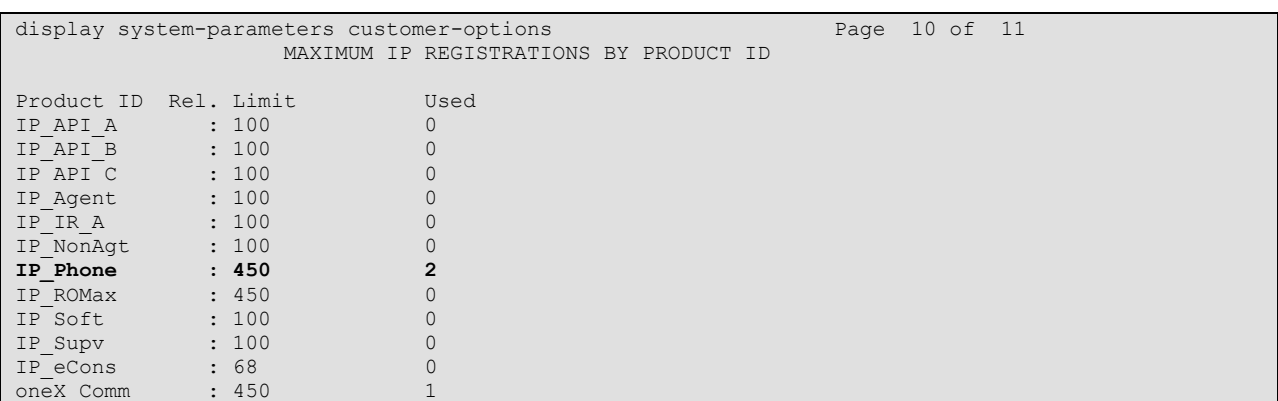

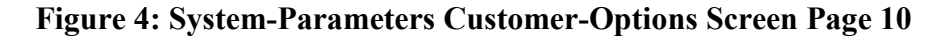

## **4.2. Configure Avaya Aura® Application Enablement Services Interface**

Use the **change ip-services** command to configure the interface to the Application Enablement Services server, as shown in the following table.

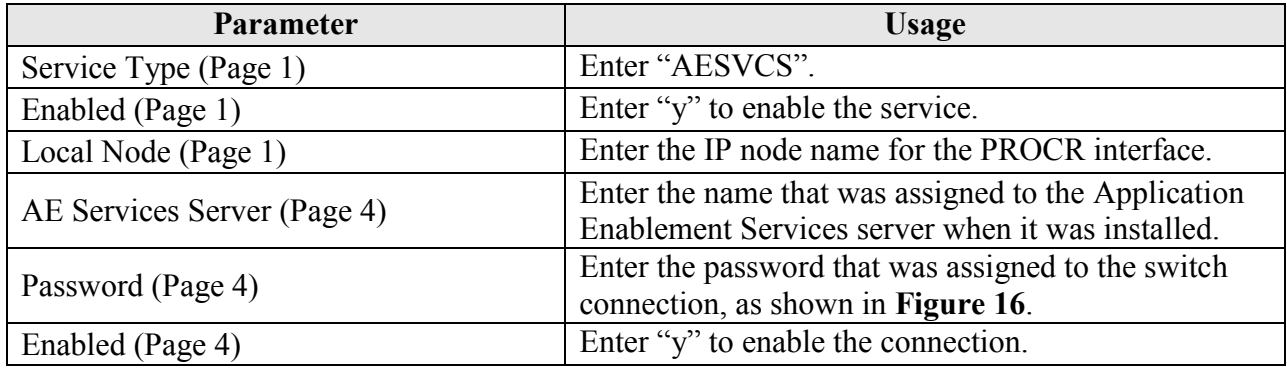

### **Table 4: IP Services Parameters**

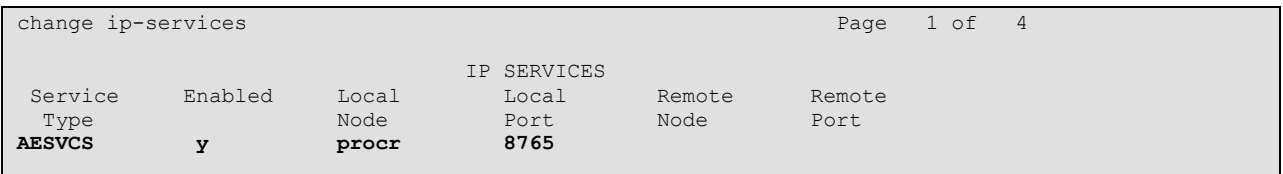

### **Figure 5: IP Services Screen, Page 1**

<span id="page-6-0"></span>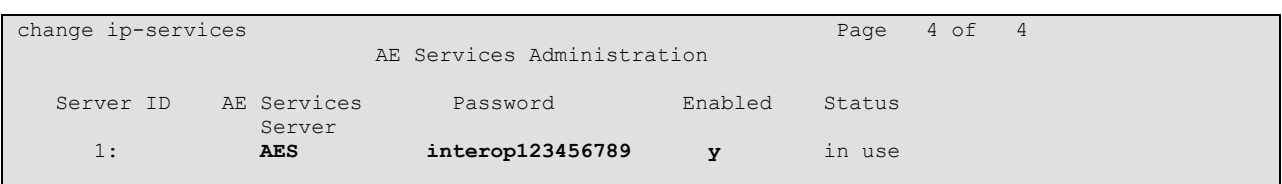

**Figure 6: IP Services Screen, Page 4**

## <span id="page-7-0"></span>**4.3. Configure Stations**

## **4.3.1. Configure IP Stations**

Use the **add station** command to create each of the IP stations listed in **[Table 1](#page-3-0)**, using the values shown in the following table.

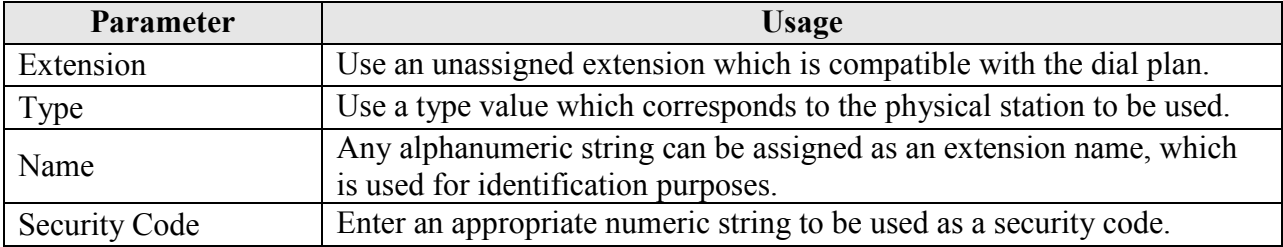

### **Table 5: Configuration IP Stations**

| add change station 10183  |                                 | Page 1 of 5 |        |  |  |
|---------------------------|---------------------------------|-------------|--------|--|--|
|                           | STATION                         |             |        |  |  |
| Extension: 10183          | Lock Messages? n                |             | BCC: 0 |  |  |
| Type: 9630                | Security Code: 123456           |             | TN: 1  |  |  |
| Port: S00007              | Coverage Path 1:                |             | COR: 1 |  |  |
| Name: extn 10183          | Coverage Path 2:                |             | COS: 1 |  |  |
|                           | Hunt-to Station:                |             |        |  |  |
| STATION OPTIONS           |                                 |             |        |  |  |
|                           | Time of Day Lock Table:         |             |        |  |  |
| Loss Group: 19            | Personalized Ringing Pattern: 1 |             |        |  |  |
|                           | Message Lamp Ext: 10183         |             |        |  |  |
| Speakerphone: 2-way       | Mute Button Enabled? y          |             |        |  |  |
| Display Language: english | Button Modules: 0               |             |        |  |  |
| Survivable GK Node Name:  |                                 |             |        |  |  |
| Survivable COR: internal  | Media Complex Ext:              |             |        |  |  |
| Survivable Trunk Dest? y  | IP SoftPhone? n                 |             |        |  |  |
|                           |                                 |             |        |  |  |
|                           | IP Video Softphone? n           |             |        |  |  |
|                           |                                 |             |        |  |  |
|                           |                                 |             |        |  |  |
|                           | Customizable Labels? y          |             |        |  |  |
|                           |                                 |             |        |  |  |

**Figure 7: IP Station Screen**

## **4.3.2. TDM Stations**

Use the **add station** command to create each of the TDM stations listed in **[Table 1](#page-3-0)**, using the values shown in the following table.

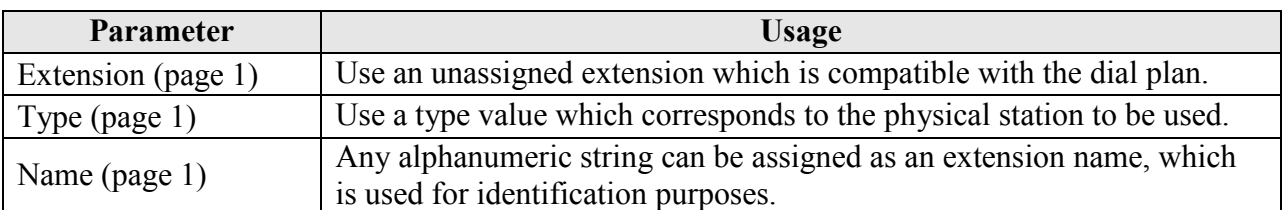

#### **Table 6: Configuration IP Stations**

| add station 10001         |                                 | Page 1 of 5 |
|---------------------------|---------------------------------|-------------|
|                           | STATION                         |             |
| Extension: 10001          | Lock Messages? n                | BCC: 0      |
|                           |                                 |             |
| Type: 2410                | Security Code:                  | TN: 1       |
| Port: 001V601             | Coverage Path 1:                | COR: 1      |
| Name: exen 10001          | Coverage Path 2:                | $\cos: 1$   |
|                           | Hunt-to Station:                |             |
| STATION OPTIONS           |                                 |             |
|                           | Time of Day Lock Table:         |             |
| Loss Group: 2             | Personalized Ringing Pattern: 1 |             |
|                           | Message Lamp Ext: 10001         |             |
|                           |                                 |             |
| Speakerphone: 2-way       | Mute Button Enabled? y          |             |
| Display Language: english |                                 |             |
|                           |                                 |             |
| Survivable COR: internal  | Media Complex Ext:              |             |
| Survivable Trunk Dest? y  | IP SoftPhone? n                 |             |
|                           | Remote Office Phone? n          |             |
|                           | IP Video Softphone? n           |             |
|                           |                                 |             |
|                           |                                 |             |
|                           | Customizable Labels? y          |             |
|                           |                                 |             |

**Figure 8: TDM Station Screen**

## **4.4. Configure Hunt Group**

Use the **add hunt-group** command to create a hunt group which is used to test the ability of the ReDat system to monitor hunt groups. Assign an unused extension to the hunt group. Add extensions for telephones "A" and "C" to the hunt group, which are assigned to IP phones that are monitored by the ReDat system.

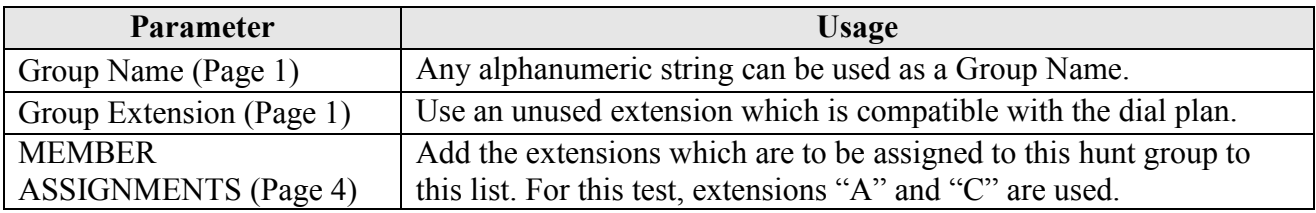

#### **Table 7: Configuration IP Stations**

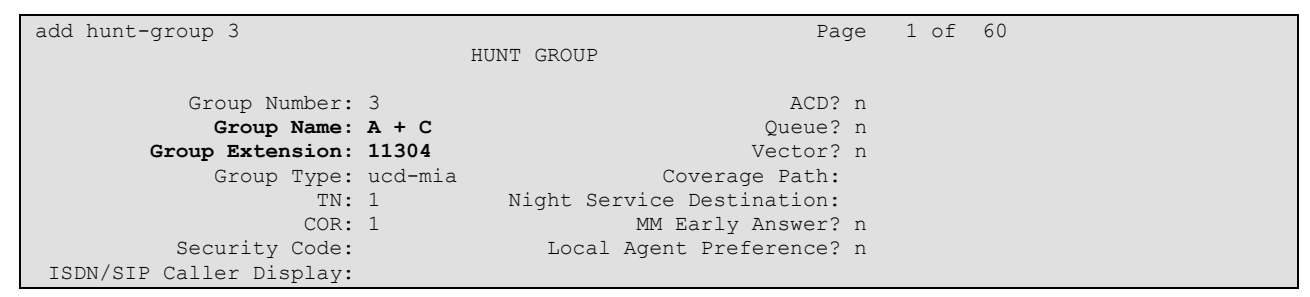

### **Figure 9: Hunt Group Screen, Page 1**

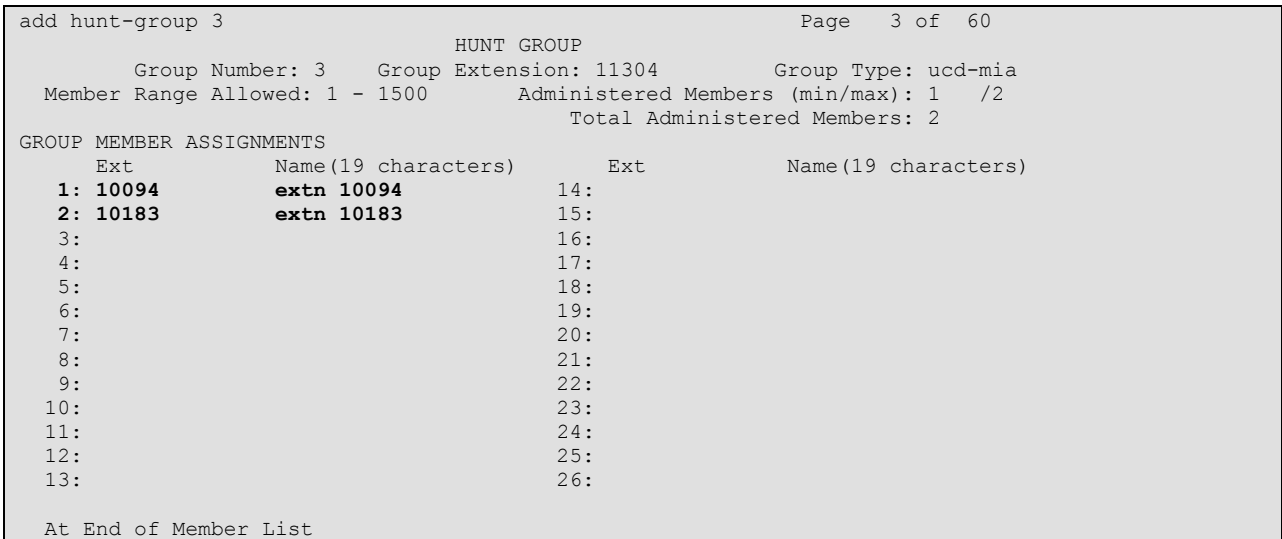

#### **Figure 10: Hunt Group Screen, Page 3**

Solution & Interoperability Test Lab Application Notes ©2010 Avaya Inc. All Rights Reserved.

# **5. Configure Avaya Aura® Application Enablement Services**

The Avaya Aura® Application Enablement Services server is configured via a web browser by accessing the following URL:

https://<AES server address>/

Click "Continue To Login".

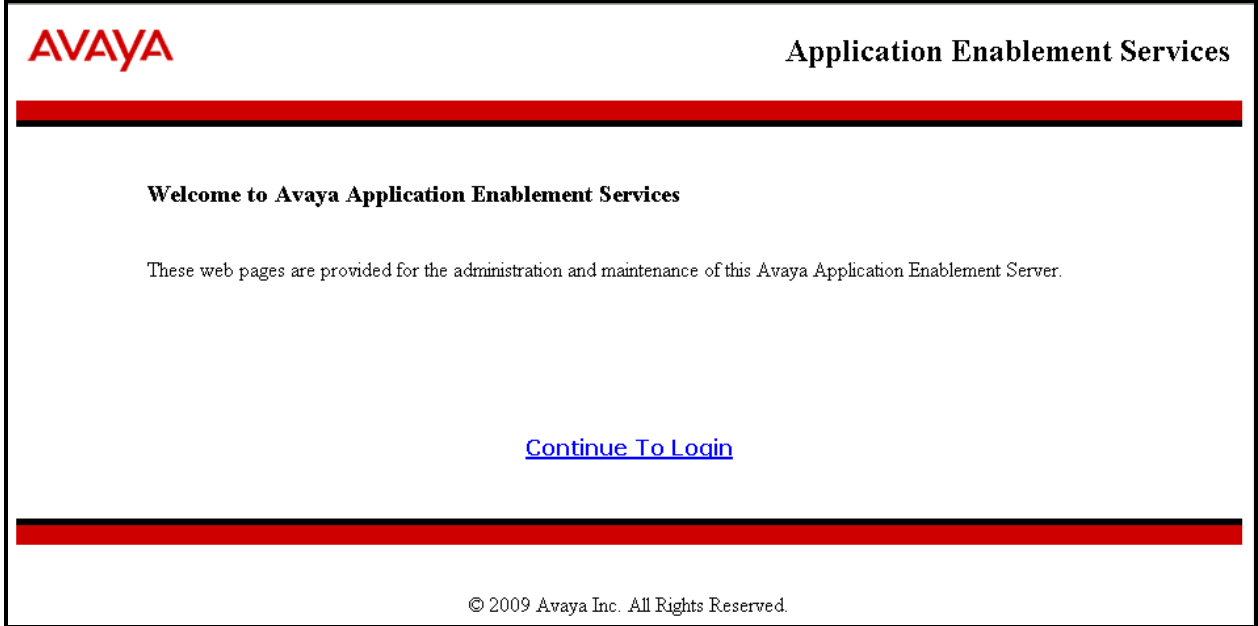

**Figure 11: Avaya Aura® Application Enablement Services Welcome Screen**

Once the login screen appears, enter the credentials for performing administrative activities.

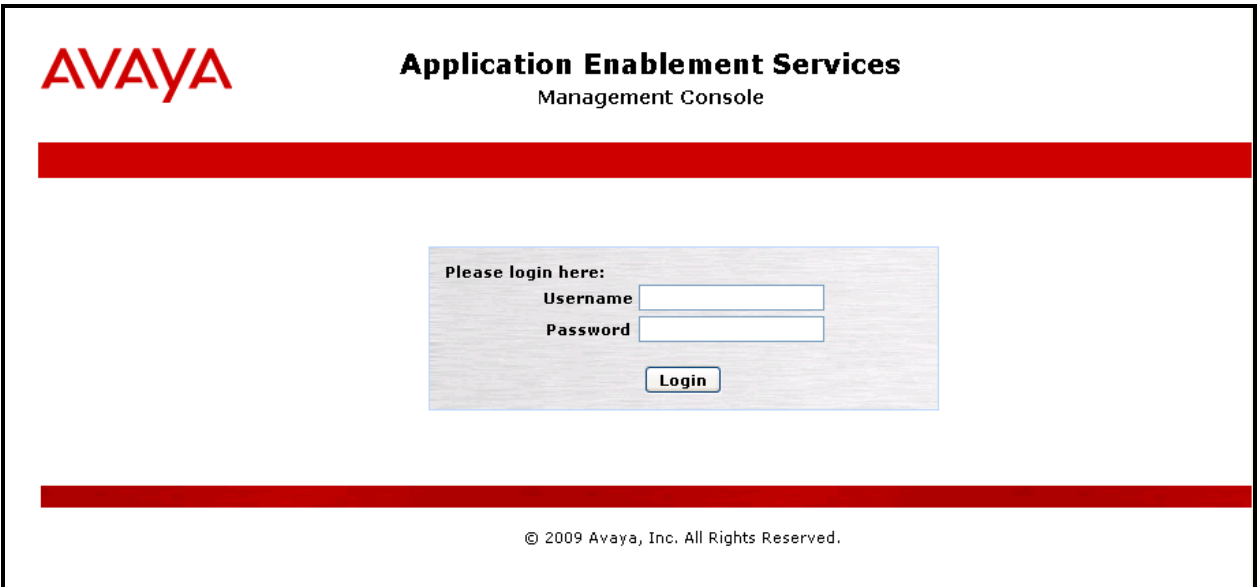

**Figure 12: Avaya Aura® Application Enablement Services Login Screen**

Click "AE Services" in left frame.

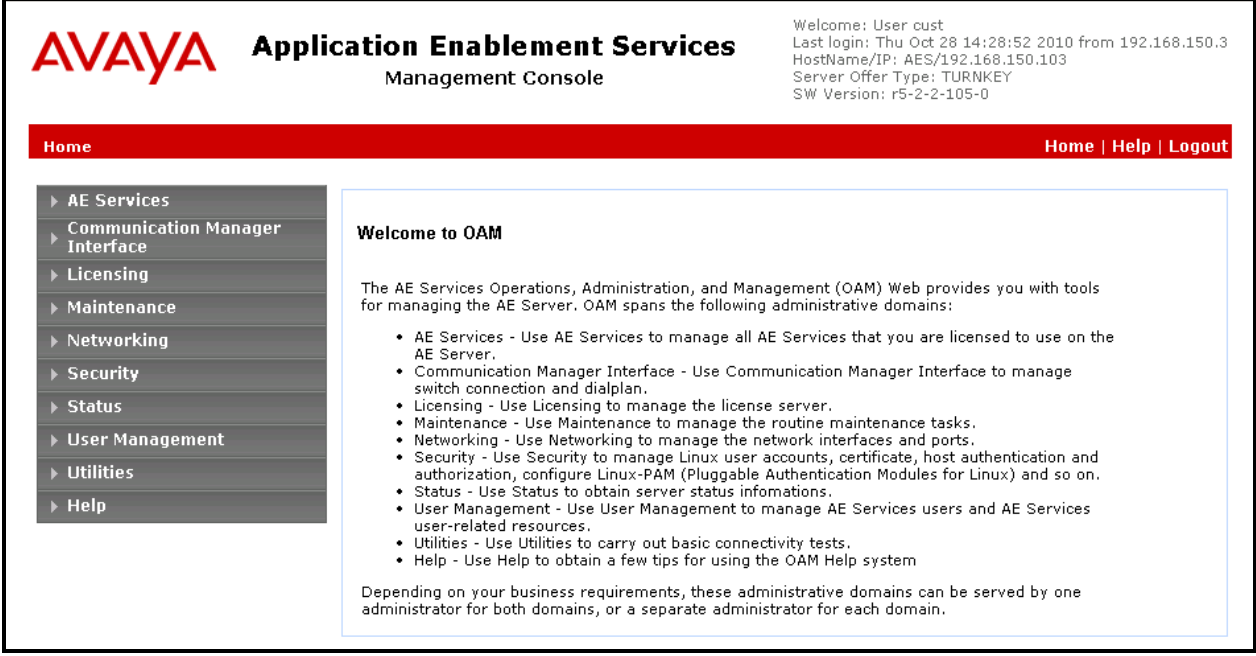

**Figure 13: Avaya Aura® Application Enablement Services Main Screen**

Verify that the Avaya Aura® Application Enablement Services server installation has a DMCC license. If this is not the case, please contact an Avaya representative regarding licensing.

| <b>Application Enablement Services</b><br><b>AVAY</b><br><b>Management Console</b>        |                                                                                                    |               |              | Welcome: User cust<br>Last login: Thu Oct 28 14:28:52 2010 from 192.168.150.3<br>HostName/IP: AES/192.168.150.103<br>Server Offer Type: TURNKEY<br>SW Version: r5-2-2-105-0 |                      |  |  |
|-------------------------------------------------------------------------------------------|----------------------------------------------------------------------------------------------------|---------------|--------------|----------------------------------------------------------------------------------------------------|----------------------|--|--|
| <b>AE Services</b>                                                                        |                                                                                                    |               |              |                                                                                                    | Home   Help   Logout |  |  |
| ▼ AE Services<br>▶ CVLAN<br>$\triangleright$ DLG<br>$\triangleright$ DMCC.<br>$>$ SMS.    | <b>AF Services</b><br>IMPORTANT: AE Services must be restarted for administrative changes to fully take effect.<br>Changes to the Security Database do not require a restart.                      |               |              |                                                                                                    |                      |  |  |
| TSAPI                                                                                     | <b>Service</b>                                                                                                    | <b>Status</b> | <b>State</b> | <b>License Mode</b>                                                                                                    | Cause*               |  |  |
| <b>Communication Manager</b><br><b>Interface</b>                                          | ASAI Link Manager                                                                                                    | N/A           | Running      | N/A                                                                                                    | N/A                  |  |  |
| $\blacktriangleright$ Licensing                                                           | <b>CVLAN Service</b>                                                                                                    | OFFLINE       | Running      | N/A                                                                                                    | N/A                  |  |  |
| ▶ Maintenance                                                                             | <b>DLG Service</b>                                                                                                    | OFFLINE       | Running      | N/A                                                                                                    | N/A                  |  |  |
| ▶ Networking                                                                              | <b>DMCC</b> Service                                                                                                    | ONLINE        | Running      | NORMAL MODE                                                                                                    | N/A                  |  |  |
|                                                                                           | <b>TSAPI Service</b>                                                                                                    | ONLINE        | Running      | NORMAL MODE                                                                                                    | N/A.                 |  |  |
| $\triangleright$ Security                                                                 | Transport Layer Service                                                                                                    | N/A           | Running      | N/A                                                                                                    | N/A                  |  |  |
| ▶ Status<br>▶ User Management<br>$\triangleright$ Utilities<br>$\blacktriangleright$ Help | For status on actual services, please use <b>Status and Control</b><br>*-- For more detail, please mouse over the Cause, you'll see the tooltip, or go to help page.<br><b>License Information</b> |               |              |                                                                                                    |                      |  |  |
|                                                                                           | You are licensed to run Application Enablement (CTI) version 5.0                                                                                                    |               |              |                                                                                                    |                      |  |  |

**Figure 14: Avaya Aura® Application Enablement Services Top Level Screen**

Navigate to **Communication Manager Interface->Switch Connections**. Enter the name of the Switch Connection to be added, and click on the "Add Connection" button. This name should match what will be used by the Retia ReDat system in **section [6.](#page-19-0)**

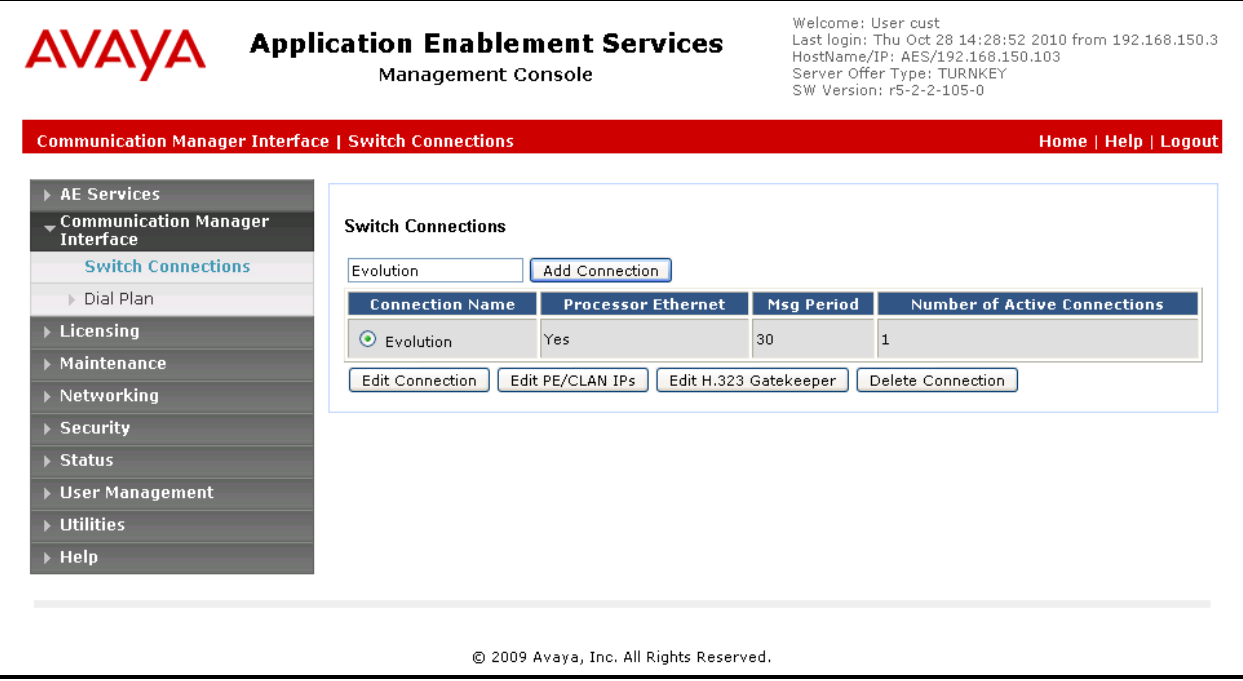

**Figure 15: Switch Connection Screen**

The **Communication Manager Interface | Switch Connections** page is presented. At this point, enter the screen fields as described in the following table, and click the "Apply" button.

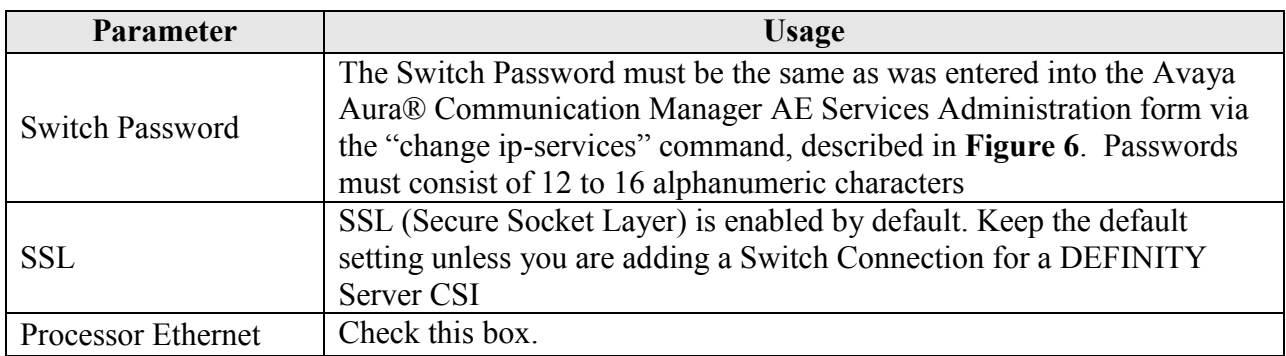

### **Table 8: Configuration of Switch Password**

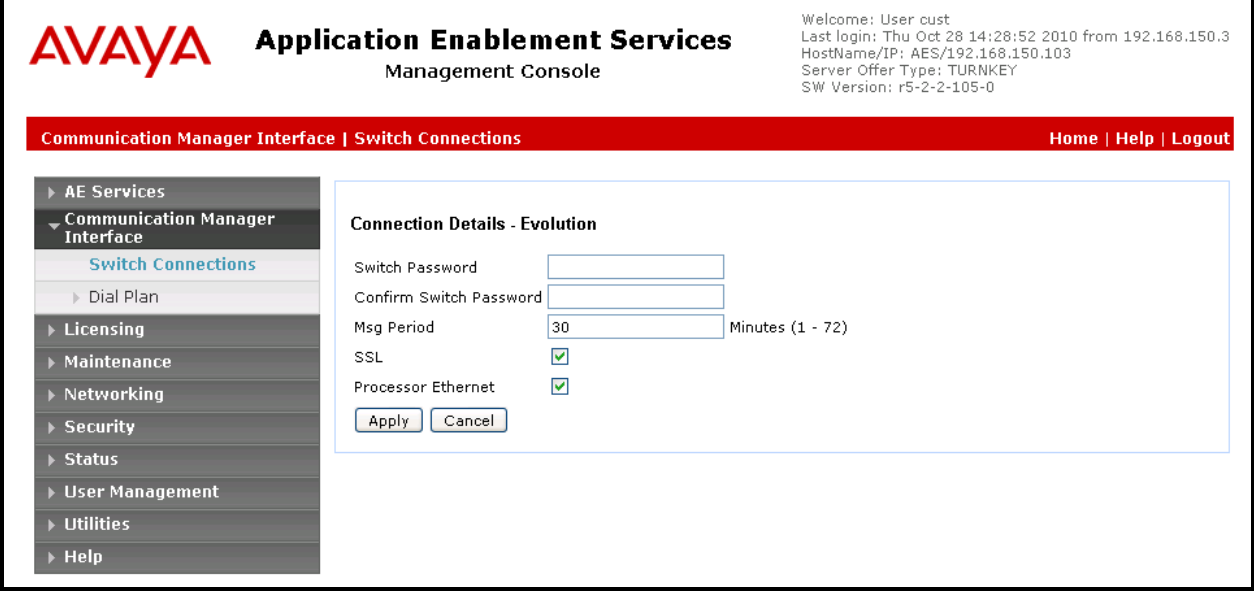

<span id="page-14-0"></span>**Figure 16: Set Switch Password Screen**

From the **Communication Manager Interface->Switch Connections** screen, click the "Edit PE/CLAN IPs" button, (not shown), to display the screen shown below. Enter the IP address of the Processor Ethernet interface that Avaya Aura® Application Enablement Services will use for communication with the switch, and click the "Add/Edit Name or IP" button.

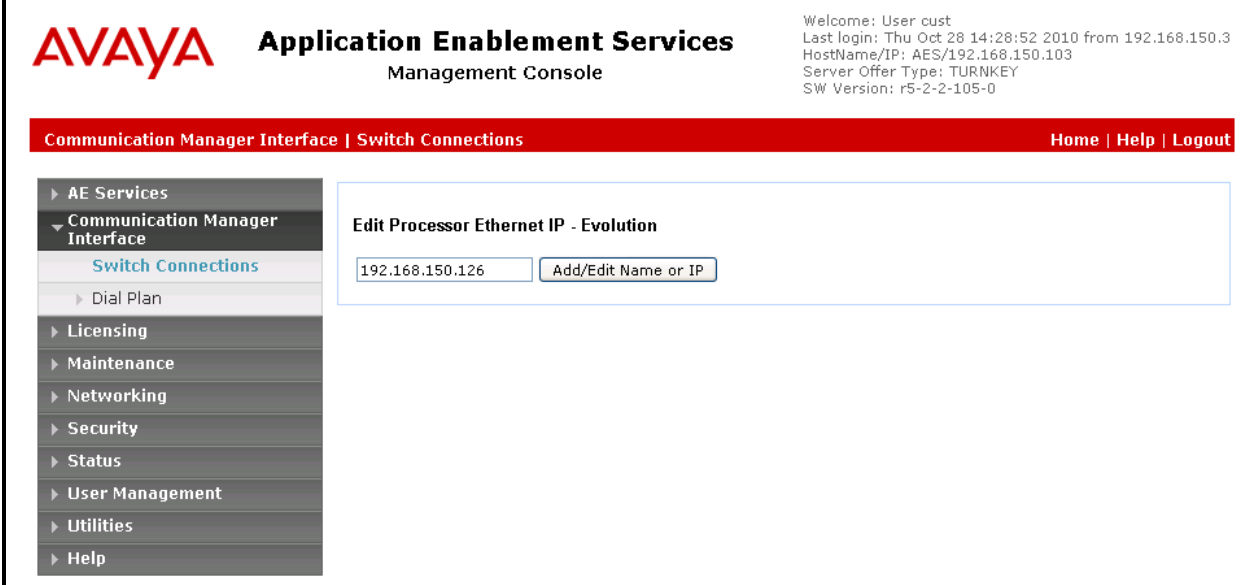

**Figure 17: Edit Processor Ethernet IP Screen**

Navigate to **User Management->User Admin->Add User**. The "CT User" field for this user must be set to "Yes". In this case, the Avaya Aura® Application Enablement Services user is the ReDat application, which uses Avaya Aura® Application Enablement Services to monitor stations and initiate switching operations. The "User Id" and "User Password" must be the same as what will be configured for Retia ReDat in **Section [6](#page-19-0)**.

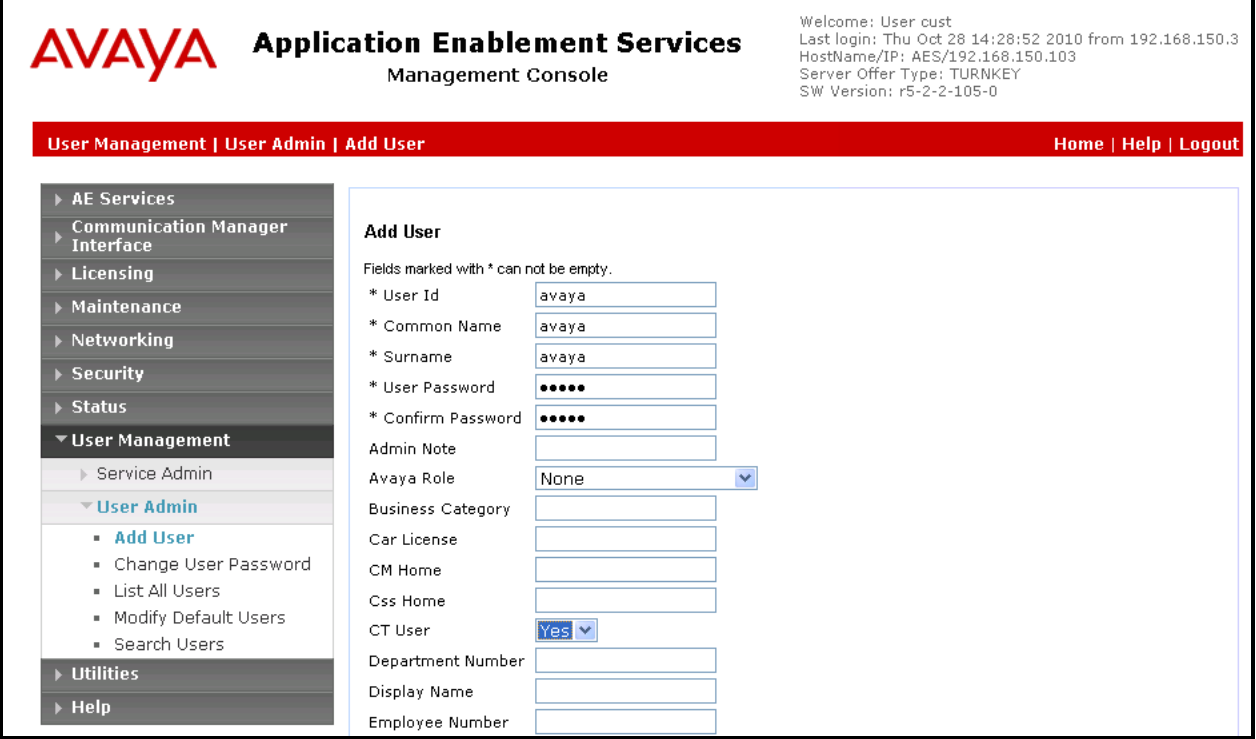

<span id="page-16-0"></span>**Figure 18: Add User Screen**

Navigate to **Security -> Security Database -> CTI Users -> List All Users**, and then click "Edit User" for the newly added user "avaya", (not shown). Enable "Unrestricted Access" and click "Apply Changes".

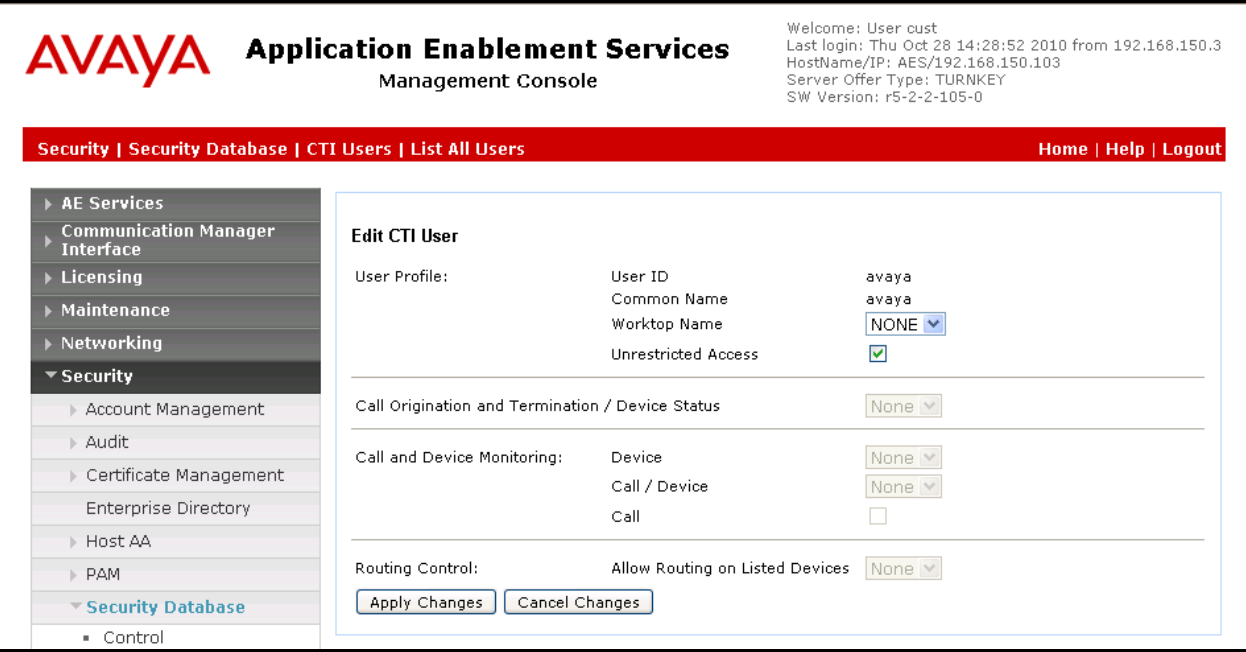

**Figure 19: Edit CTI User Screen**

Navigate to **Networking-> Ports** and configure the DMCC Server Ports as shown in the following table.

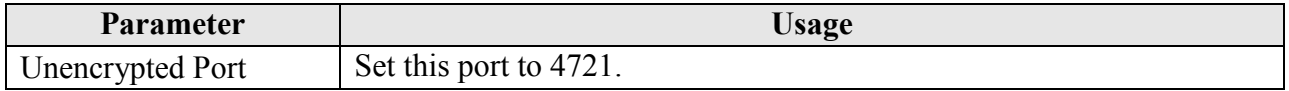

### **Table 9:** Avaya Aura® **Application Enablement Services Port Parameters**

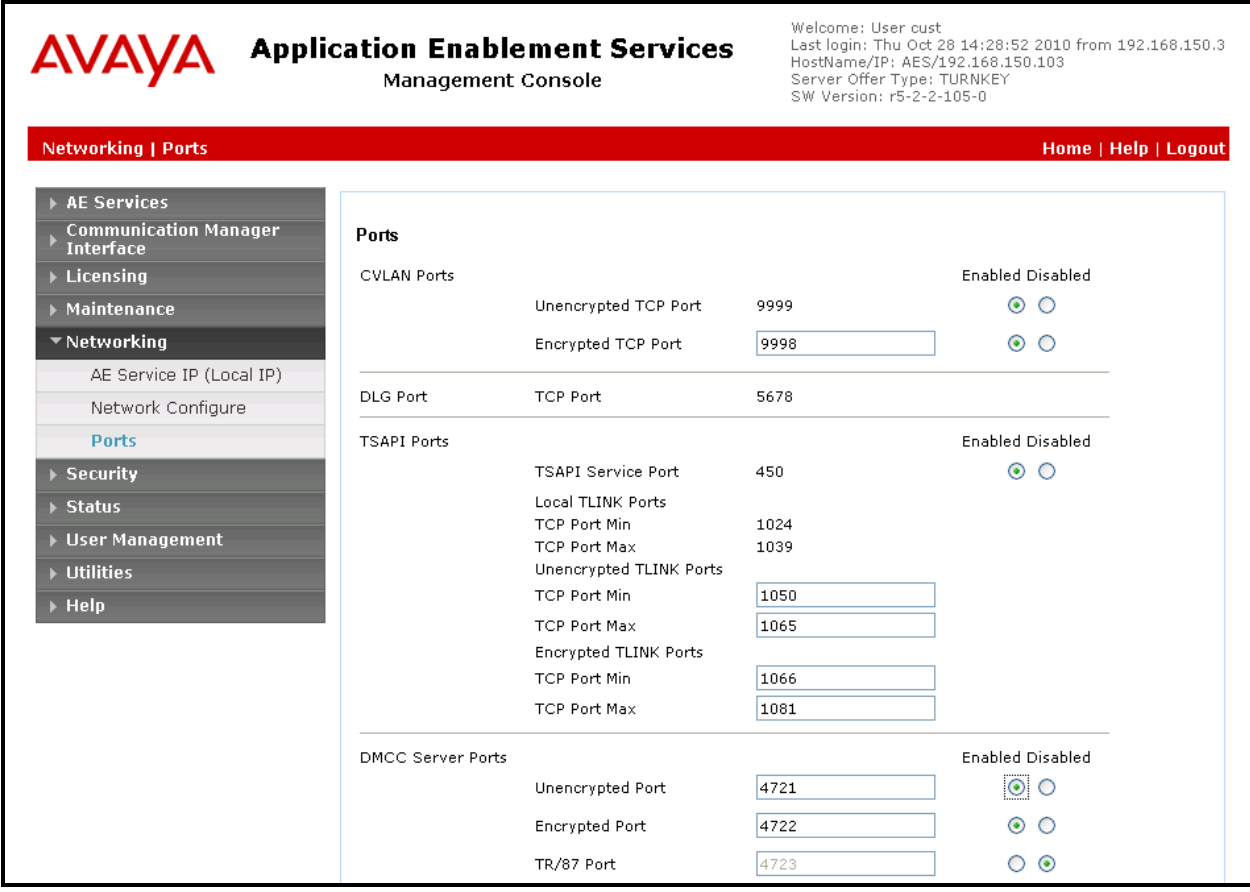

**Figure 20: Avaya Aura® Application Enablement Services Port Configuration**

# **6. Configure Retia ReDat Server**

<span id="page-19-0"></span>Browse to the IP address of the ReDat server from a web browser. Select the desired language from the "Language" drop-down menu, enter the appropriate administrator credentials, and click "Login".

<span id="page-19-1"></span>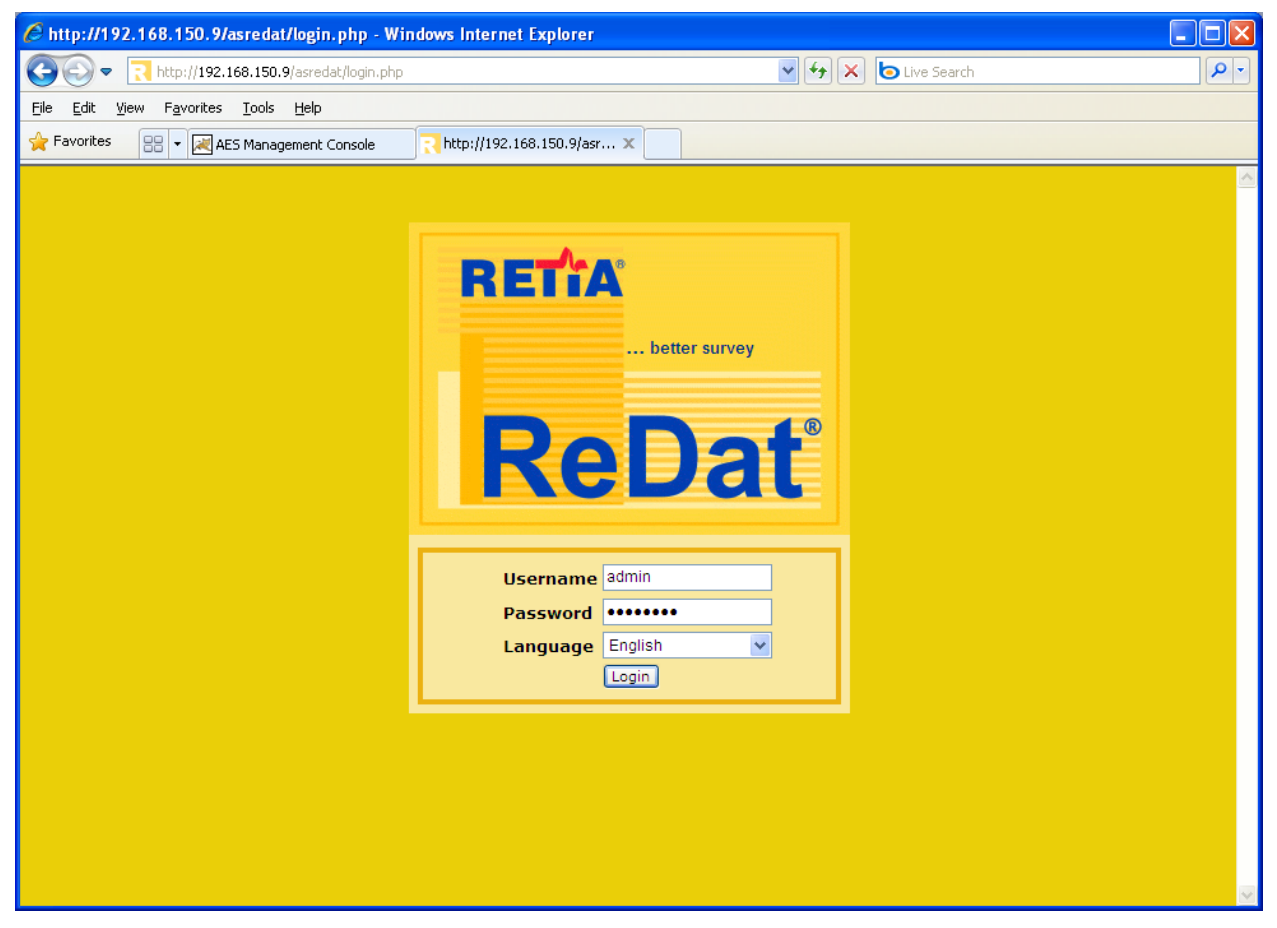

**Figure 21: ReDat Login Screen**

Select "Configuration"  $\rightarrow$  "Record units" from the tabs at the top of the screen, as shown below. Click on the "new" icon, which is highlighted.

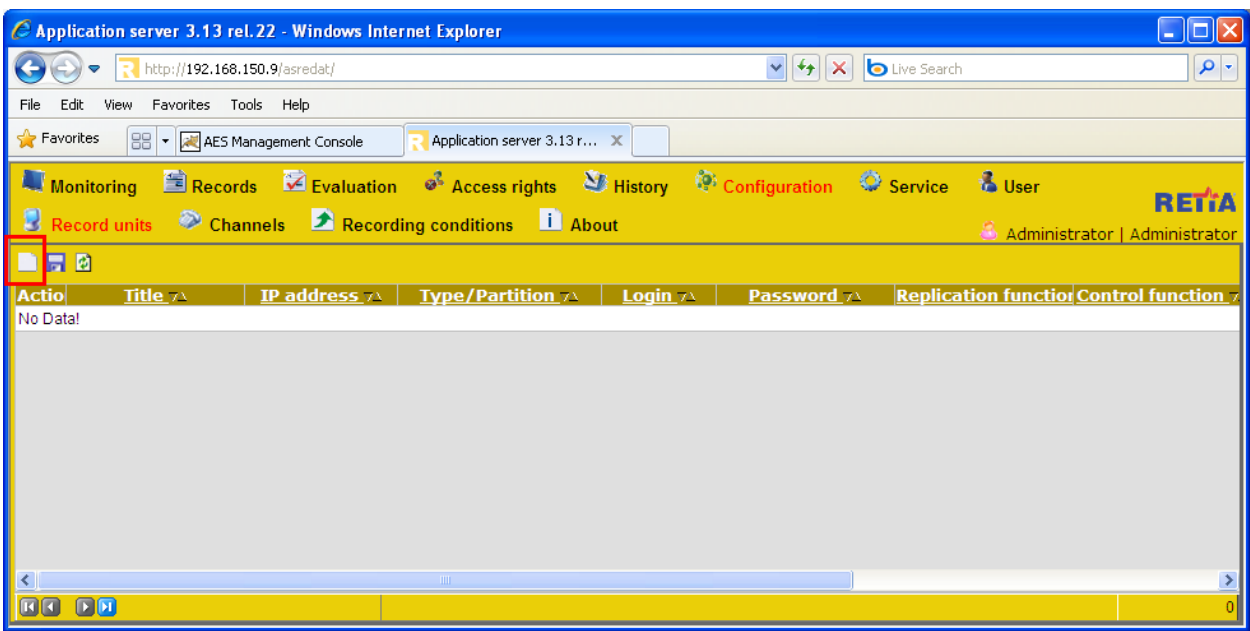

**Figure 22: ReDat Record Units Screen**

Select each of the empty fields and enter the parameters shown in the following table, then click the highlighted "save" icon.

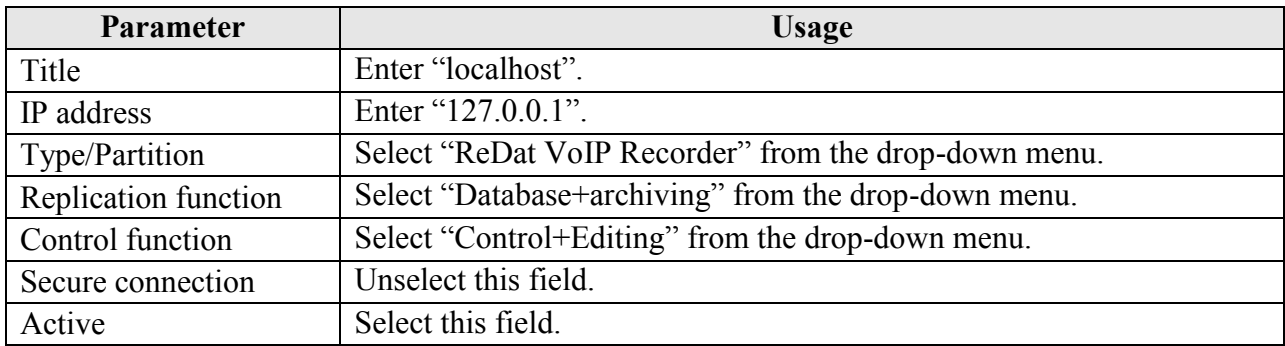

#### **Table 10: ReDat Record Units Parameters**

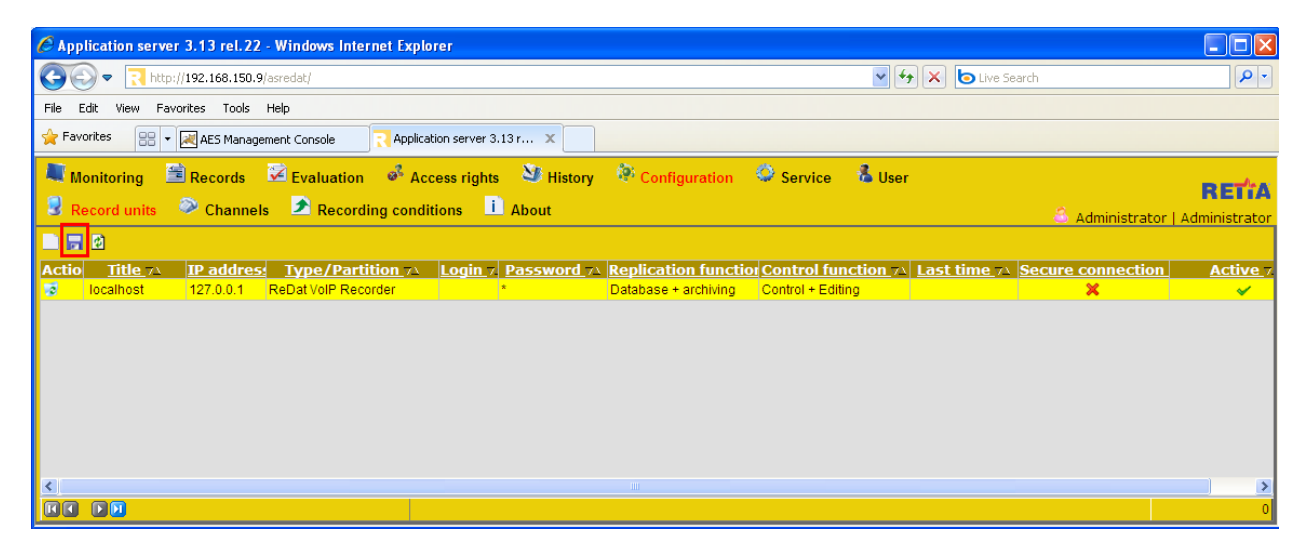

**Figure 23: ReDat Completed Record Units Screen**

Click "Channels", select "localhost" from the drop-down "Record unit" menu, and click the "Get" button.

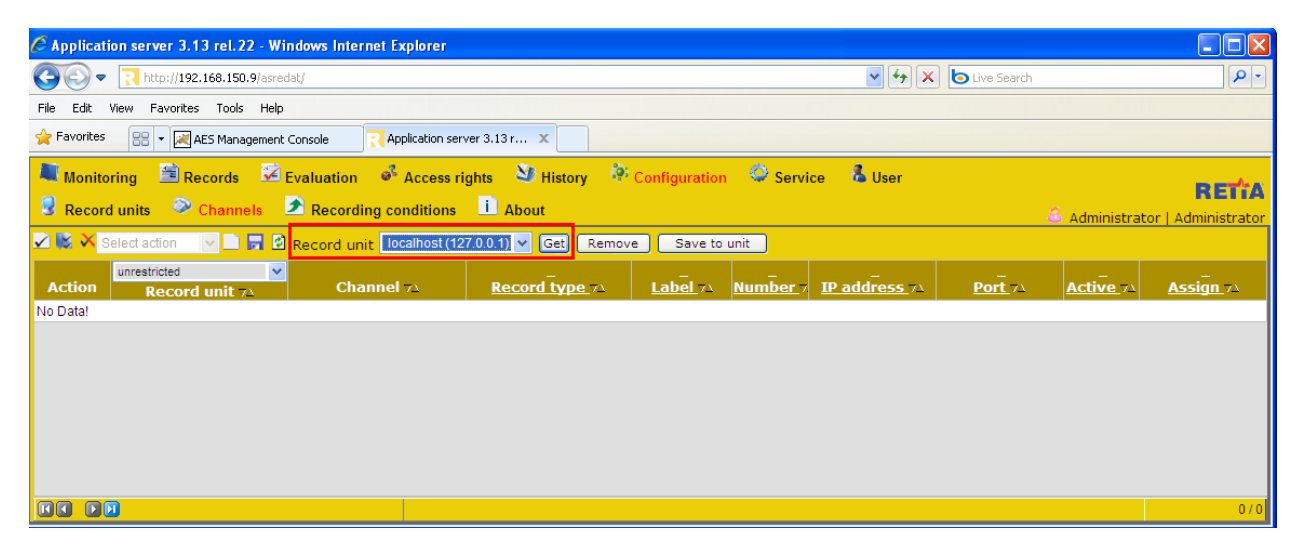

**Figure 24: ReDat Channel Selection Screen**

The menu is updated to show the recording channels available on the recording unit.

| <b>TEIR</b><br>C Application server 3.13 rel.22 - Windows Internet Explorer                                                |                                                                                                    |                   |                       |          |                     |               |         |                  |                  |  |
|----------------------------------------------------------------------------------------------------|----------------------------------------------------------------------------------------------------|-------------------|-----------------------|----------|---------------------|---------------|---------|------------------|------------------|--|
| $\left\  \cdot \right\ $ $\left\  \cdot \right\ $ $\left\  \cdot \right\ $ Live Search<br>t. http://192.168.150.9/asredat/ |                                                                                                    |                   |                       |          |                     |               |         |                  |                  |  |
| Favorites Tools Help<br>File<br>Edit<br>View.                                                                              |                                                                                                    |                   |                       |          |                     |               |         |                  |                  |  |
|                                                                                                    | Favorites<br><b>RR</b> . <b>MALES Management Console</b><br>Application server 3.13 r X                                                                                                    |                   |                       |          |                     |               |         |                  |                  |  |
|                                                                                                    | Monitoring Enecords M Evaluation of Access rights M History M Configuration C Service & User<br><b>RETTA</b><br>Record units M Channels A Recording conditions 1 About<br>Administrator   Administrator<br>V <u>16</u> X Select action V <b>D</b> Record unit localhost (127.0.0.1) V Get<br>Remove<br>Save to unit |                   |                       |          |                     |               |         |                  |                  |  |
| <b>Action</b>                                                                                                    | unrestricted<br>$\checkmark$<br>Record unit 71                                                                                                    | <b>Channel 74</b> | <b>Record type 71</b> | Label vs | Number <sub>7</sub> | IP address 74 | Port yA | <b>Active 71</b> | <b>Assign 74</b> |  |
| $\Box$                                                                                                    | localhost (127.0.0.1)                                                                                                    | IPT 1:01          | <b>IP Extension</b>   |          |                     |               |         | $\checkmark$     | Yes              |  |
| $\Box$                                                                                                    | localhost (127.0.0.1)                                                                                                    | <b>IPT 1:02</b>   | <b>IP Extension</b>   |          |                     |               |         | $\checkmark$     | Yes              |  |
| $\overline{\mathscr{L}}$<br>$\Box$                                                                                         | localhost (127.0.0.1)                                                                                                    | IPT 1:03          | <b>IP Extension</b>   |          |                     |               |         | $\checkmark$     | Yes              |  |
| $\overline{\mathscr{L}}$<br>$\Box$                                                                                         | localhost (127.0.0.1)                                                                                                    | IPT 1:04          | <b>IP Extension</b>   |          |                     |               |         | $\checkmark$     | Yes              |  |
| $\Box$                                                                                                    | localhost (127.0.0.1)                                                                                                    | IPT 1:05          | <b>IP Extension</b>   |          |                     |               |         | $\checkmark$     | Yes              |  |
| $\overline{\mathscr{L}}$<br>$\Box$                                                                                         | localhost (127.0.0.1)                                                                                                    | <b>IPT 1:06</b>   | <b>IP Extension</b>   |          |                     |               |         | $\checkmark$     | Yes              |  |
| $\Box$                                                                                                    | localhost (127.0.0.1)                                                                                                    | IPT 1:07          | <b>IP Extension</b>   |          |                     |               |         | $\checkmark$     | Yes              |  |
| $\overline{\mathscr{L}}$<br>$\Box$                                                                                         | localhost (127.0.0.1)                                                                                                    | <b>IPT 1:08</b>   | <b>IP Extension</b>   |          |                     |               |         | ✓                | Yes              |  |
| $\overline{\mathscr{L}}$<br>$\Box$                                                                                         | localhost (127.0.0.1)                                                                                                    | IPT 1:09          | <b>IP Extension</b>   |          |                     |               |         | ✓                | Yes              |  |
| $\overline{\mathscr{L}}$<br>П                                                                                              | localhost (127.0.0.1)                                                                                                    | IPT 1:10          | <b>IP Extension</b>   |          |                     |               |         | $\checkmark$     | Yes              |  |
| <b>DD</b>                                                                                                    | 日回                                                                                                    |                   |                       |          |                     |               |         |                  | 0/10             |  |

**Figure 25: ReDat Available Channels Screen**

For each of the CTI Stations shown in **[Table 1](#page-3-0)**, configure one of the available record unit channels using the parameters shown in the following table and then click the "Save" icon.

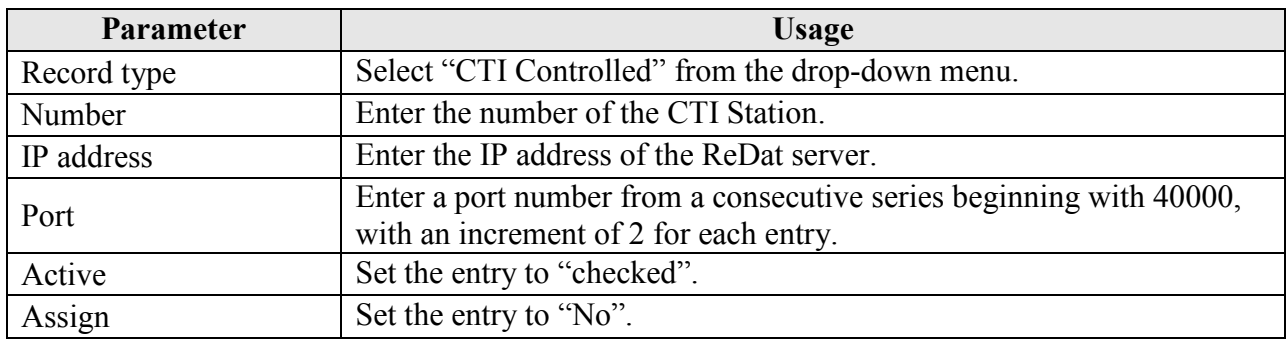

#### **Table 11: ReDat Record Unit Channels Parameters for CTI Stations**

For each of the Monitored Stations shown in **[Table 1](#page-3-0)**, configure one of the available record unit channels using the parameters shown in the following table and then click the "Save" icon.

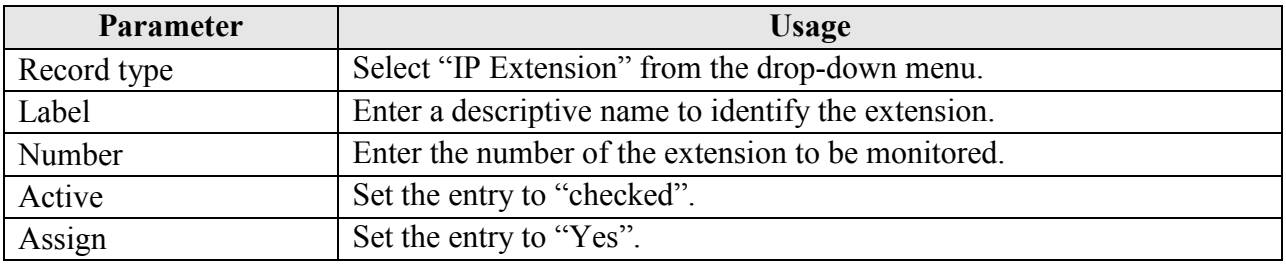

### **Table 12: ReDat Record Unit Channels Parameters for Monitored Extensions**

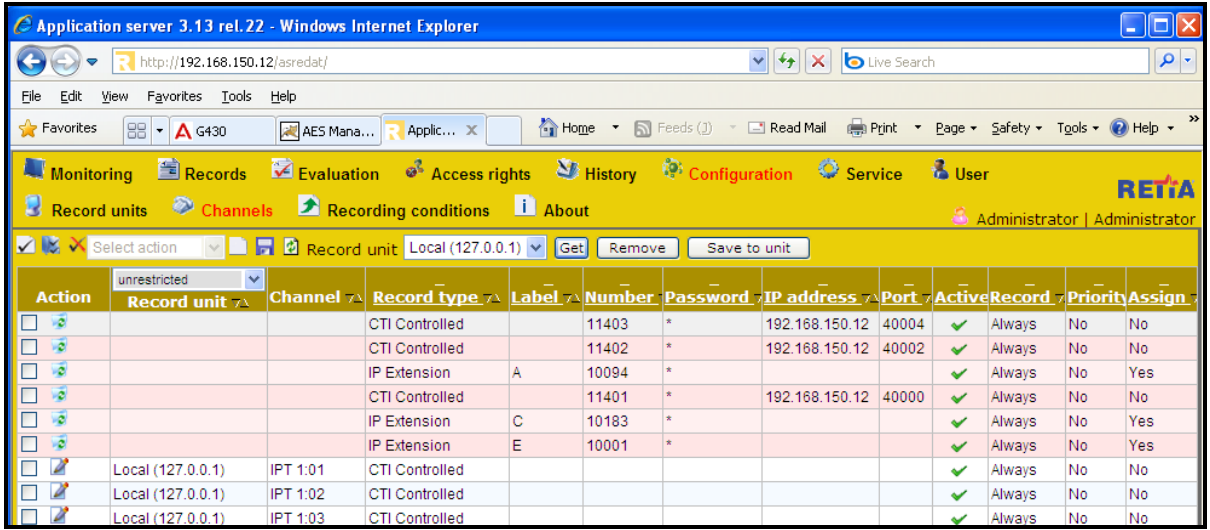

#### **Figure 26: ReDat Channels configuration**

Click "Service" and "CTI" from the tabs at the top of the screen, and enter the parameters shown in the following table.

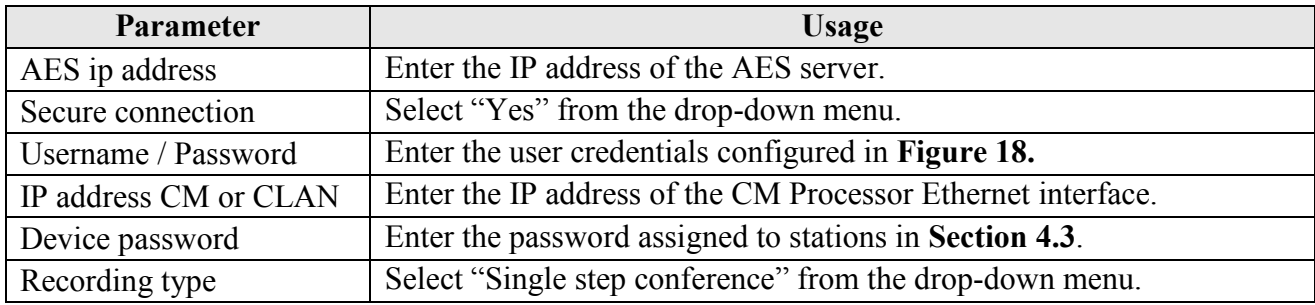

### **Table 13: ReDat CTI Service Parameters**

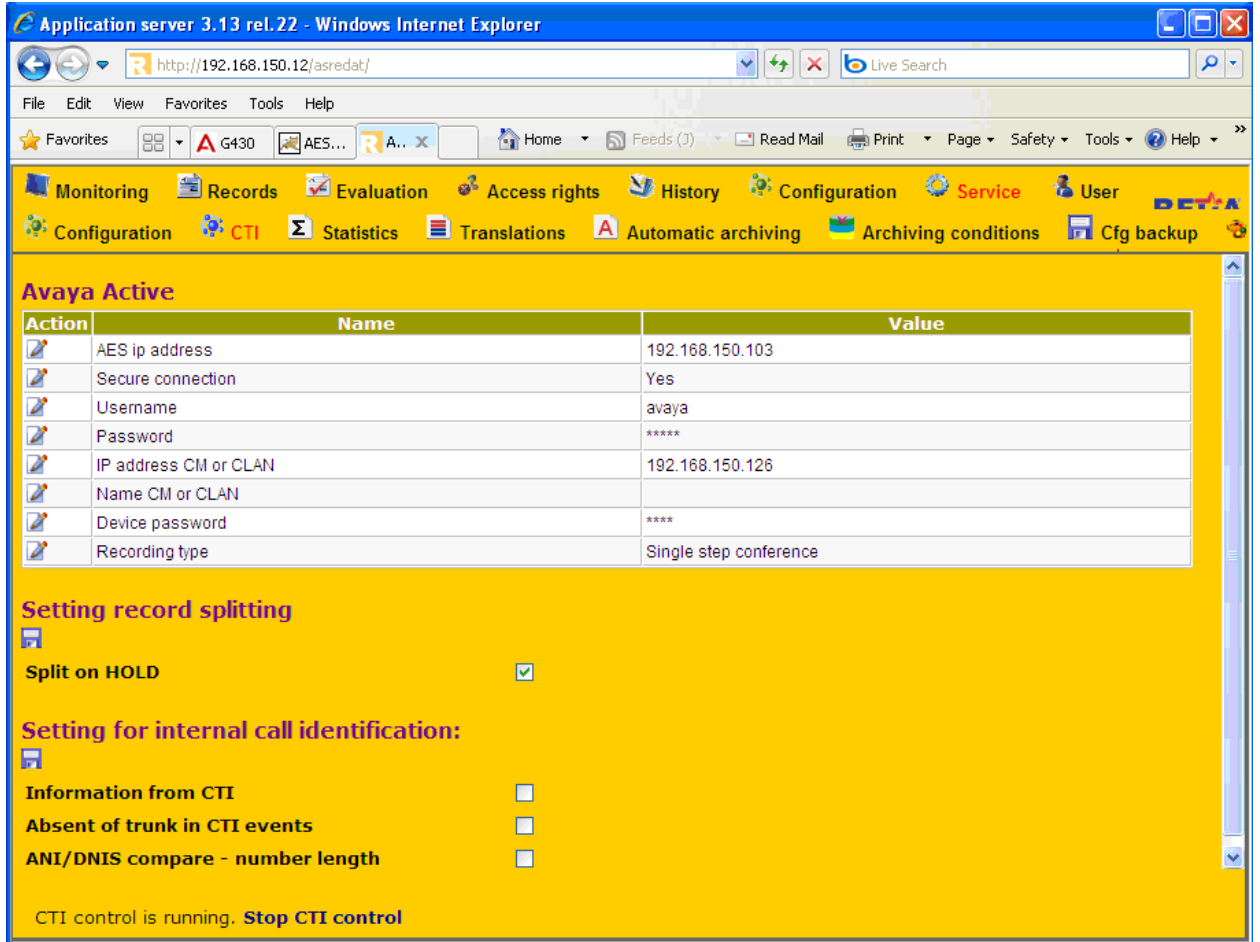

#### **Figure 27: ReDat CTI Service Screen**

# **7. General Test Approach and Test Results**

The compliance testing done between Retia ReDat and Avaya Aura® Communication Manager was performed manually. The tests were all functional in nature, and no performance testing was done. The test method employed can be described as follows:

- Avaya Aura® Communication Manager was configured to support various local IP telephones, as well as a networked PBX connection, and a PSTN connection.
- An E1 PSTN interface was attached to Avaya Aura® Communication Manager.
- The Retia ReDat was configured to monitor various telephones attached to Avaya Aura® Communication Manager.
- The major Retia ReDat features and functions were verified using the above-mentioned local and external telephones, including the ability to record calls made to and from
	- o Locally attached IP and digital telephones
	- o Telephones attached to the PSTN via the E1 trunk.
	- o Telephones attached to a networked PBX via the QSIG trunk.

The tests which were performed are shown is **Section [1.1](#page-1-0)**. All tests which were performed produced the expected result.

# **8. Verification Steps**

The correct installation and configuration of Retia ReDat voice recorder can be verified by performing the following steps using the Avaya Aura® Application Enablement Services administrative web interface:

 Login to Avaya Aura® Application Enablement Services, and navigate to the **AE Services**  screen. Verify that the DMCC Service is licensed, ONLINE, and Running.

| C AES Management Console - Windows Internet Explorer                                                                                                    |                                                                                                    |                                         |              |                      |                      |  |  |  |
|----------------------------------------------------------------------------------------------------|----------------------------------------------------------------------------------------------------|-----------------------------------------|--------------|----------------------|----------------------|--|--|--|
| K                                                                                                    | https:// <b>192.168.150.103</b> /aesvcs/view/welcome/ctiWelcomeWarningPage.xhtr 서 (义 Ce <b>rtificate Error</b> |                                         | $+$ $\times$ | <b>D</b> Live Search | - م                  |  |  |  |
| Favorites Tools Help<br>Edit View<br>File                                                                                                    |                                                                                                    |                                         |              |                      |                      |  |  |  |
| <b>Favorites</b><br>88 -<br>AES Management Console X   A G430                                                                                                    |                                                                                                    | A Backup Now Results                    |              |                      |                      |  |  |  |
|                                                                                                    |                                                                                                    |                                         |              |                      |                      |  |  |  |
| Welcome: User cust<br><b>Application Enablement Services</b><br>Last login: Mon Nov 15 09:37:10 2010 from 192.168.150.3<br>HostName/IP: AES/192.168.150.103<br><b>Management Console</b><br>Server Offer Type: TURNKEY<br>SW Version: r5-2-2-105-0 |                                                                                                    |                                         |              |                      |                      |  |  |  |
| <b>AE Services</b>                                                                                                    |                                                                                                    |                                         |              |                      | Home   Help   Logout |  |  |  |
| <b>TAE Services</b><br>$\triangleright$ CVLAN<br>$\triangleright$ DLG                                                                                                    | <b>AF Services</b>                                                                                             |                                         |              |                      |                      |  |  |  |
| $\triangleright$ DMCC                                                                                                    | IMPORTANT: AE Services must be restarted for administrative changes to fully take effect.                      |                                         |              |                      |                      |  |  |  |
| $\triangleright$ SMS                                                                                                    | Changes to the Security Database do not require a restart.                                                     |                                         |              |                      |                      |  |  |  |
| $\triangleright$ TSAPI                                                                                                    | <b>Service</b>                                                                                                 | <b>Status</b>                           | <b>State</b> | <b>License Mode</b>  | Cause*               |  |  |  |
| <b>Communication Manager</b><br><b>Interface</b>                                                                                                    | ASAI Link Manager                                                                                              | N/A                                     | Running      | N/A                  | N/A                  |  |  |  |
| <b>Licensing</b>                                                                                                    | <b>CVLAN Service</b>                                                                                           | OFFLINE                                 | Running      | N/A                  | N/A                  |  |  |  |
| $\blacktriangleright$ Maintenance                                                                                                    | <b>DLG Service</b>                                                                                             | OFFLINE                                 | Running      | N/A                  | N/A                  |  |  |  |
| ▶ Networking                                                                                                    | <b>DMCC Service</b>                                                                                            | ONLINE                                  | Running      | <b>NORMAL MODE</b>   | N/A                  |  |  |  |
|                                                                                                    | <b>TSAPI Service</b>                                                                                           | ONLINE                                  | Running      | <b>NORMAL MODE</b>   | N/A                  |  |  |  |
| $\triangleright$ Security                                                                                                    | <b>Transport Layer Service</b>                                                                                 | N/A                                     | Running      | IN/A                 | N/A                  |  |  |  |
| $\triangleright$ Status                                                                                                    | For status on actual services, please use Status and Control                                                   |                                         |              |                      |                      |  |  |  |
| <b>I</b> User Management                                                                                                    |                                                                                                    |                                         |              |                      |                      |  |  |  |
| <b>I</b> Utilities                                                                                                    | *-- For more detail, please mouse over the Cause, you'll see the tooltip, or go to help page.                  |                                         |              |                      |                      |  |  |  |
| ▶ Help                                                                                                    | <b>License Information</b><br>You are licensed to run Application Enablement (CTI) version 5.0                 |                                         |              |                      |                      |  |  |  |
|                                                                                                    |                                                                                                    |                                         |              |                      |                      |  |  |  |
|                                                                                                    |                                                                                                    |                                         |              |                      |                      |  |  |  |
|                                                                                                    |                                                                                                    |                                         |              |                      |                      |  |  |  |
|                                                                                                    |                                                                                                    | © 2009 Avaya, Inc. All Rights Reserved. |              |                      |                      |  |  |  |

**Figure 28: Avaya Aura® Application Enablement Services AE Services Screen**

 Navigate to **Status -> Status and Control -> Switch Conn Summary** select the PBX 1, and click "Switch Connection Details". Verify that the connection state is "Online" and "Talking".

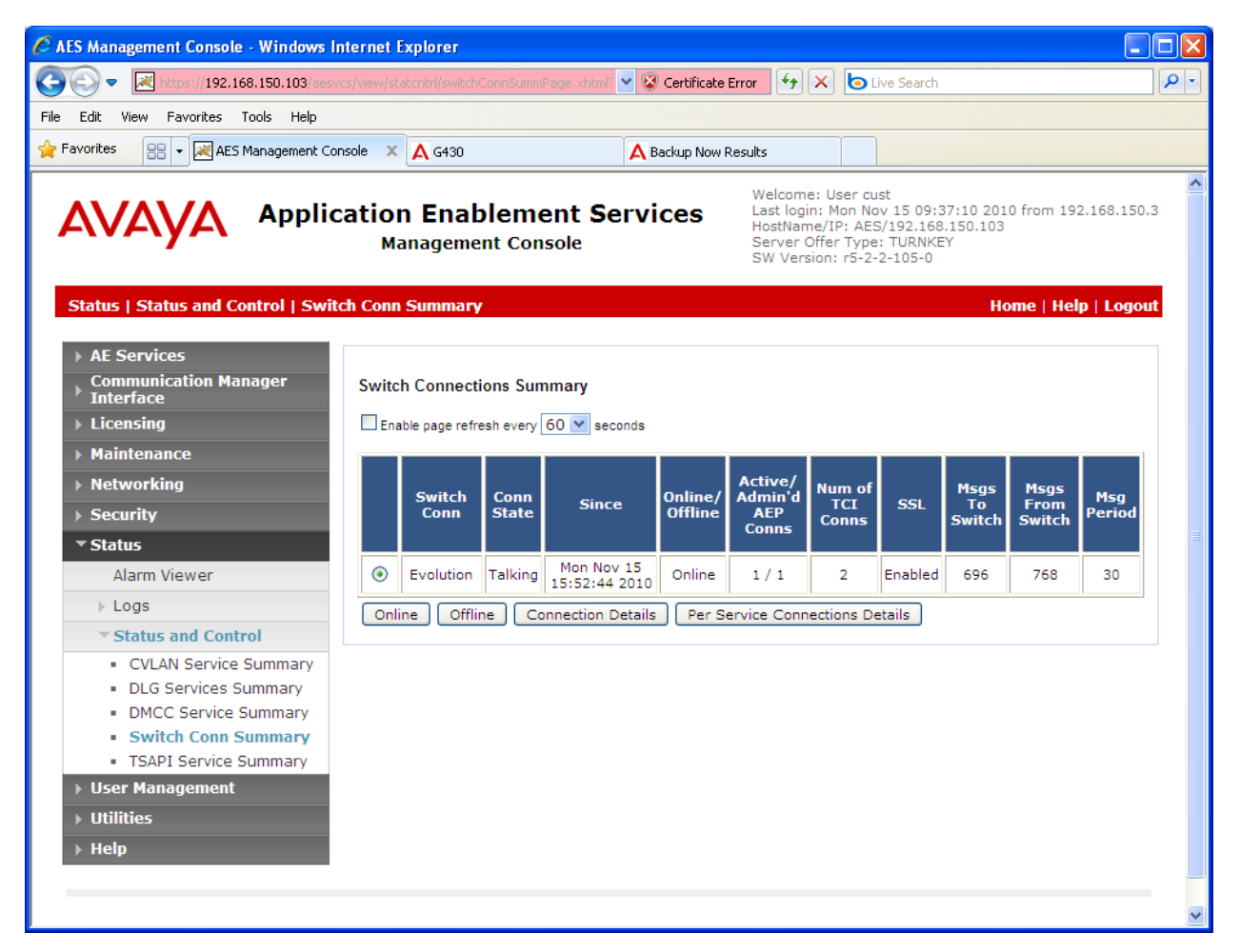

**Figure 29: Avaya Aura® Application Enablement Services Switch Connections Summary Screen**

 Navigate to **Status -> Status and Control -> DMCC Service Summary** and click "Service Summary". Verify that the Retia ReDat system has established a session.

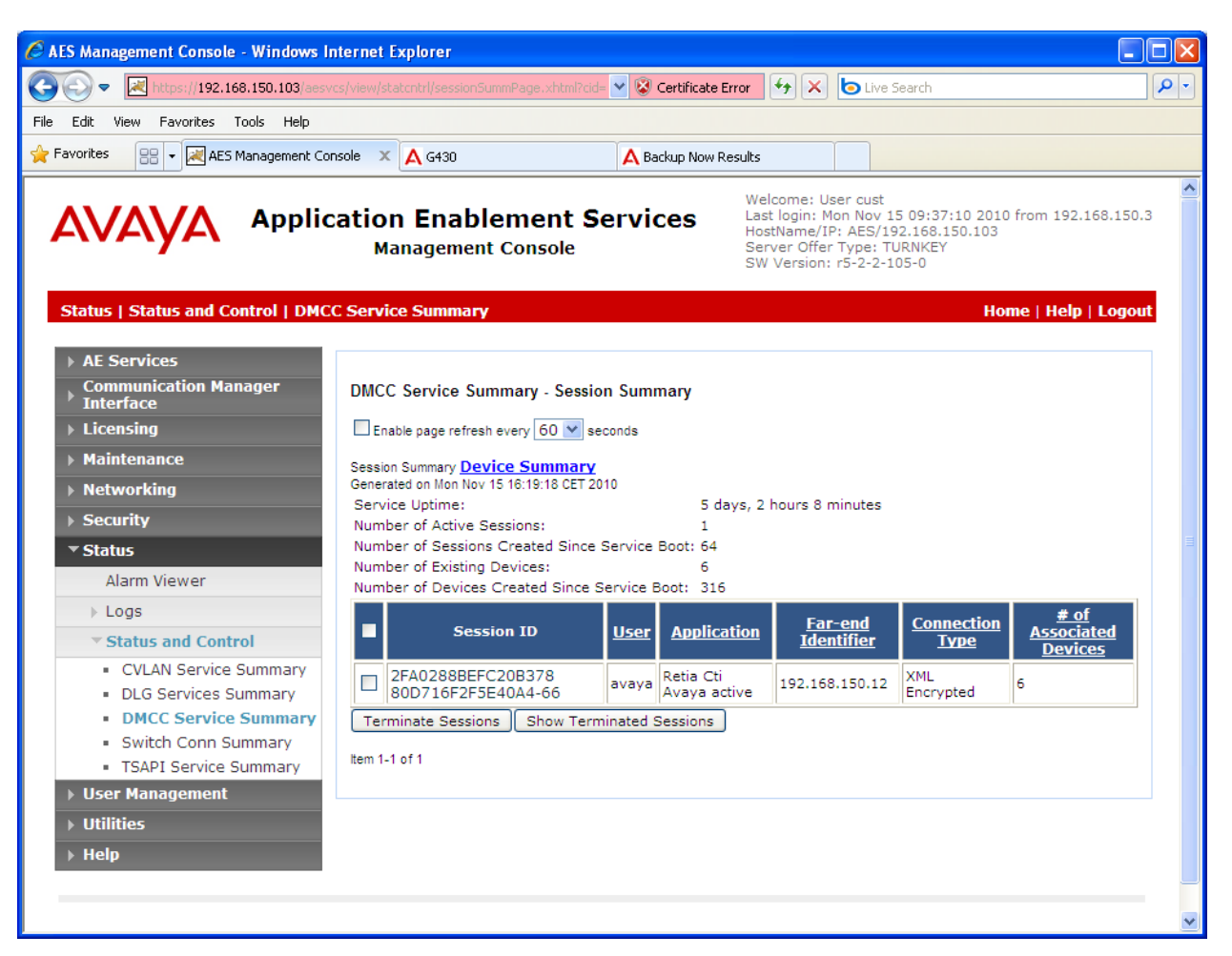

**Figure 30: DMCC Service Summary – Session Summary Screen**

 Navigate to **Status -> Status and Control -> DMCC Service Summary** and click "Device Summary". Verify that the Retia ReDat system has registered each of the CTI stations.

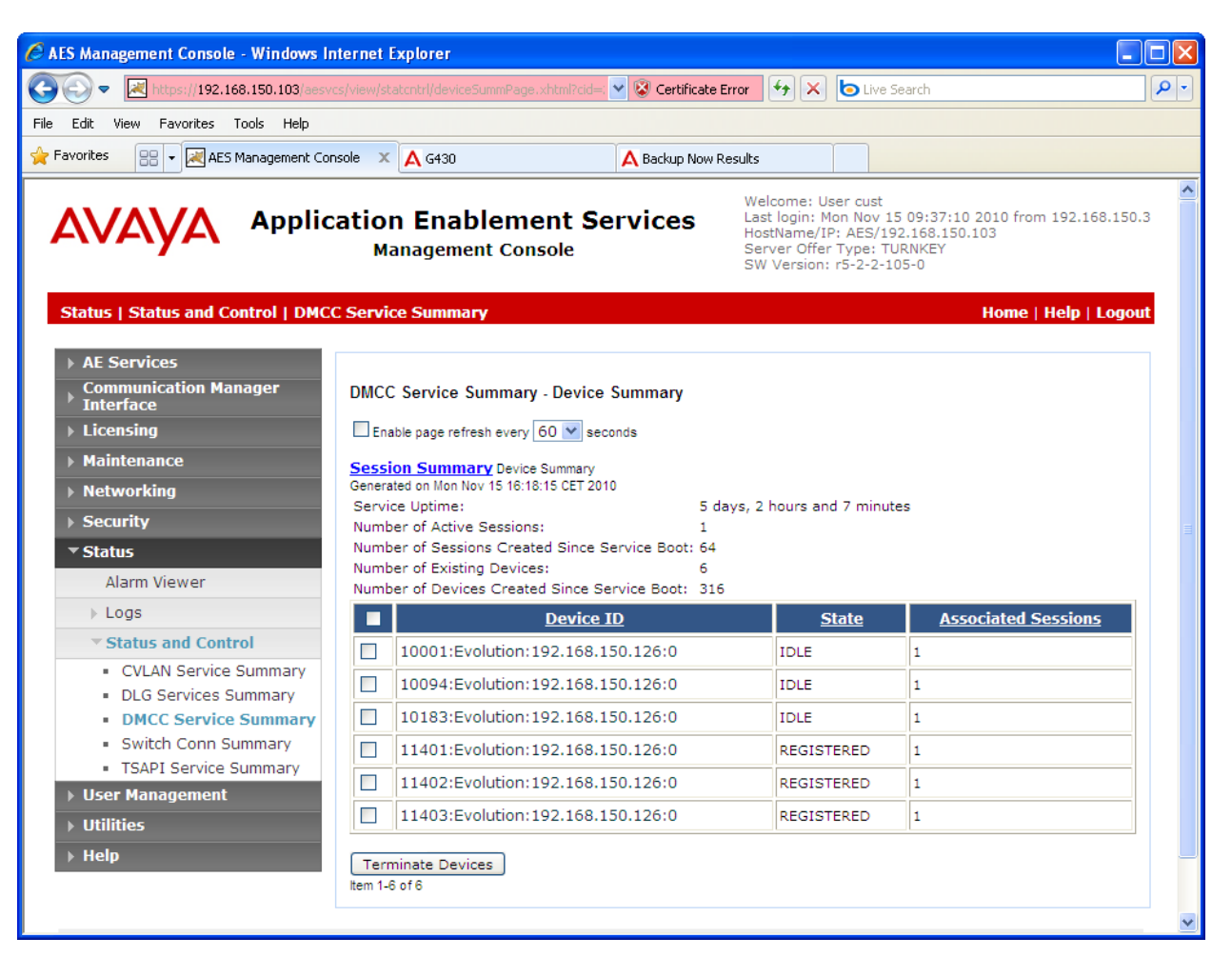

**Figure 31: DMCC Service Summary - Device Summary Screen**

Log in to the ReDat configuration interface as shown in **[Figure 21](#page-19-1)**, and navigate to "monitoring"  $\rightarrow$  "Channels". Initiate a call between monitored endpoints and verify that the entry in the "Record" column changes to an upward-pointing green arrow, as shown in the following figure.

| C Application server 3.13 rel.22 - Windows Internet Explorer                                                                                                    |                                |               |                                                                                                |                                                           |                  |                                               |  |  |  |
|----------------------------------------------------------------------------------------------------|--------------------------------|---------------|------------------------------------------------------------------------------------------------|-----------------------------------------------------------|------------------|-----------------------------------------------|--|--|--|
|                                                                                                    | http://192.168.150.12/asredat/ |               |                                                                                                | $\vee$ $\leftrightarrow$ $\times$<br><b>b</b> Live Search |                  | - م                                           |  |  |  |
| View Favorites Tools Help<br>File<br>Edit                                                                                                    |                                |               |                                                                                                |                                                           |                  |                                               |  |  |  |
| Home • Seeds (J) • Read Mail <b>extend Print • Page • Safety • Tools • O</b> Help •<br>$\frac{1}{2}$ Favorites<br>$\Big \mathbb{SB}\Big \bullet\Big \ll\Big \mathbb{R}\Big $ aes<br>$R$ A $X$ $\gg$ |                                |               |                                                                                                |                                                           |                  |                                               |  |  |  |
|                                                                                                    |                                |               | Monitoring El Records M Evaluation of Access rights M History M Configuration C Service & User |                                                           |                  |                                               |  |  |  |
| $\bullet$<br>Channels & Agents                                                                                                    | <b>Workplace</b>               |               |                                                                                                |                                                           |                  | <b>RETIA</b><br>Administrator   Administrator |  |  |  |
| <b>ZM</b> Select action                                                                                                    | $\mathcal{L}$                  |               |                                                                                                |                                                           |                  |                                               |  |  |  |
| <b>Action</b>                                                                                                    | Label <sub>VA</sub>            | <b>Record</b> | unrestricted                                                                                   | $\vee$ unrestricted<br>$\vert \vee \vert$                 | <b>Person vA</b> | Date vA                                       |  |  |  |
| 0.4799                                                                                                    |                                | ⇑             | <b>Record unit 71</b><br>Local                                                                 | <b>Channel 7A</b><br>Local - IPT 1:01                     |                  | 2010-12-08                                    |  |  |  |
| 8-6292-                                                                                                    |                                | ⇑             | Local                                                                                          | Local - IPT 1:02                                          |                  | 2010-12-08                                    |  |  |  |
| ©∙€Z€£–                                                                                                    |                                | ۰             | Local                                                                                          | Local - IPT 1:03                                          |                  | 2010-12-08                                    |  |  |  |
| G-0-702-                                                                                                    |                                |               |                                                                                                |                                                           |                  |                                               |  |  |  |
|                                                                                                    |                                | $\bullet$     | Local                                                                                          | Local - IPT 1:04                                          |                  |                                               |  |  |  |
| 8-8-Z 5 2 -                                                                                                    |                                | $\bullet$     | Local                                                                                          | Local - IPT 1:05                                          |                  |                                               |  |  |  |
| ©∙€Z\$£∎                                                                                                    |                                |               | Local                                                                                          | Local - IPT 1:06                                          |                  |                                               |  |  |  |
| ◎◆◆■●●■                                                                                                    |                                | $\bullet$     | Local                                                                                          | Local - IPT 1:07                                          |                  |                                               |  |  |  |
| G G A S G -                                                                                                    |                                | ⋒             | Local                                                                                          | Local - IPT 1:08                                          |                  |                                               |  |  |  |
| ◎◆◆■●●■                                                                                                    |                                |               | Local                                                                                          | Local - IPT 1:09                                          |                  |                                               |  |  |  |
| \$ (* 2 \$ p −                                                                                                    |                                |               | Local                                                                                          | Local - IPT 1:10                                          |                  |                                               |  |  |  |

**Figure 32: ReDat Channel Status Screen**

# **9. References**

- <span id="page-30-0"></span>[1] *Administering Avaya Aura® Communication Manager*, May 2009, Document Number 03- 300509.
- <span id="page-30-1"></span>[2] *Avaya Aura® Communication Manager Feature Description and Implementation,* May 2009, Issue 7, Document Number 555-245-205.
- [3] *Avaya Aura® Application Enablement Services Administration and Maintenance Guide*, November 2009, Document Number 02-300357
- [4] Retia product descriptions: <http://www.redat.cz/en/products-and-services/>

# **10. Conclusion**

These Application Notes describe the compliance testing of the Retia ReDat recording system with Avaya Aura® Communication Manager. Silent monitoring via the Single Step Conference recording method offered by the ReDat system was tested. A detailed description of the configuration required for both the Avaya and the Retia equipment is documented within these Application Notes. The ReDat system passed all of the tests performed, which included both functional and robustness tests.

#### **©2011 Avaya Inc. All Rights Reserved.**

Avaya and the Avaya Logo are trademarks of Avaya Inc. All trademarks identified by ® and ™ are registered trademarks or trademarks, respectively, of Avaya Inc. All other trademarks are the property of their respective owners. The information provided in these Application Notes is subject to change without notice. The configurations, technical data, and recommendations provided in these Application Notes are believed to be accurate and dependable, but are presented without express or implied warranty. Users are responsible for their application of any products specified in these Application Notes.

Please e-mail any questions or comments pertaining to these Application Notes along with the full title name and filename, located in the lower right corner, directly to the Avaya DevConnect Program at [devconnect@avaya.com.](mailto:devconnect@avaya.com)